## **BAB IV**

## **ANALISIS KERJA PRAKTEK**

#### **4.1 Analisis Sistem yang Berjalan**

#### **4.1.1 Prosedur/Tahapan yang Dianalisis Berdasarkan Bagiannya**

Sebelumnya petani yang kemudian nanti disebutnya adalah pengguna, pengguna melakukan pendaftaran terlebih dahulu ke bagian *admin eFishery feeder* untuk mendapatkan akses login pada aplikasi *Smart Feeder* nya. Setelah mendapatkan *username* dan *password* baru pengguna bisa mengakses dan langsung mencoba untuk menggunakan produknya. Kemudian di bawah ini adalah prosedur dalam aplikasi *Smart Feeder*-nya.

Prosedur Menambah Feeder Baru :

- 1. Pengguna membuka aplikasi
- 2. Pilih *button* tambah di *homescreen*
- *3. Scan barcode* yang ada di *Feeder*
- 4. Isi *form input* informasi *feed*
- 5. Isi *form input* jadwal harian dan jumlah pakan (kg)
- 6. Isi *form input* informasi budidaya
- 7. Selesai.

Prosedur mengatur Kalibrasi dan Jarak lontar :

- 1. Pilih kolam yang mau diatur *feeder*-nya
- 2. Pilih *feeder*
- 3. Pilih pengaturan *feeder*
- 4. Lalu kemudian pilih perbarui kalibrasi
- 5. Atur waktu kalibrasi
- 6. Setelah itu, kembali ke menu pengaturan *feeder*, lalu kemudian pilih jarak lontar
- 7. Atur jarak lontar
- 8. Jalankan *feeder*
- 9. Selesai.

Prosedur mengatur Jadwal *Feeder* :

- 1. Pilih kolam yang mau diatur di *homescreen*
- 2. Lalu kemudian pilih Jadwal
- 3. Pilih tombol ubah
- 4. Memasukan informasi jadwal harian
- 5. Memilih jenis jadwal harian yang terdapat 3 pilihan yaitu *basic, advance*  dan *continuous*
- 6. Pilih tombol Tambah
- 7. Memasukan informasi Jam Dimulai, Besaran *feed* dalam (kg), dan informasi Jam Selesai
- 8. Tekan Simpan
- 9. Lalu kemudian, tekan *synchronize feeder*
- 10. Selesai.

Prosedur mengatur informasi tentang *Feeder* dan *Farming* :

- 1. Pilih kolam di *homescreen*
- 2. Tekan *Info*
- 3. Pilih tombol Ubah *farming information*
- 4. Lalu Masukan informasi *farming*
- 5. Tekan tombol Simpan
- 6. Selesai.

Prosedur melihat Informasi *Dashboard Smart Feeder* :

- 1. Pengguna membuka aplikasi *smart feeder*
- 2. Di halaman *home screen* ada tombol *dashboard eFishery,* lalu tekan tombol tersebut
- 3. Kemudian muncul informasi tentang *dashboard eFishery* tersebut
- 4. Selesai.

### **4.1.2** *Use case Diagram*

Dalam menganalisis sistem yang berjalan tentunya harus membuat suatu pemodelan atau gambaran sistem yaitu *use case diagram*. Berikut ini adalah *use case diagram* yang digunakan pada sistem yang berjalan.

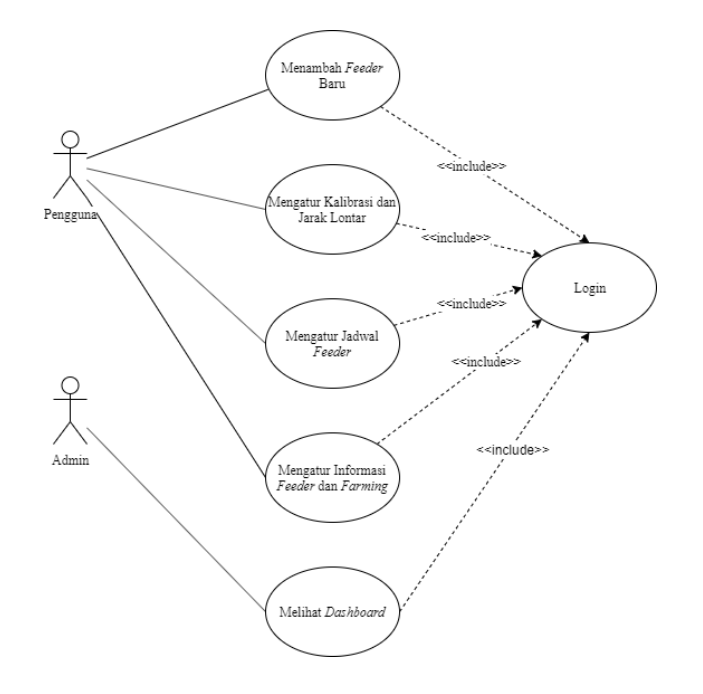

*Gambar 5 Use case diagram* sistem yang berjalan

## **4.1.2.1 Definisi Aktor dan Deskripsinya**

Berikut ini adalah Definisi Aktor dan Deskripsinya, penulis menuliskan karena agar supaya lebih bisa mengerti dan mudah dipahami definisinya.

| No. | <b>Aktor</b> | <b>Deskripsi</b>                                                                                                    |
|-----|--------------|----------------------------------------------------------------------------------------------------|
|     | Pengguna     | Pengguna adalah orang yang menggunakan<br>aplikasi tersebut untuk keperluan tertentu,<br>seperti yang dibahas di sini adalah untuk<br>tujuan pengelolaan pakan ikan atau udang. |
| 2.  | Admin        | Admin adalah orang yang melakukan tugas<br>untuk mengurusi hal-hal terkait pengelolaan<br>di dalam sistem itu sendiri.                                                          |

*Tabel 2* Definisi aktor

## **4.1.2.2 Definisi** *Use Case* **dan Deskripsinya**

Berikut ini penulis deskripsikan definisi *Use Case* yang penulis gunakan dalam laporan ini untuk tujuan lebih melihat detail deskripsi serta juga agar supaya lebih bisa dimengerti.

| No. | Use Case                            | <b>Deskripsi</b>                                                                                                    |
|-----|-------------------------------------|----------------------------------------------------------------------------------------------------|
|     | Menambah Feeder Baru                | Proses untuk menambah <i>feeder</i><br>baru yang dibeli oleh pengguna<br>untuk digunakan pada kolam nya<br>dengan cara scan barcode.                                        |
| 2.  | Mengatur Kalibrasi dan Jarak Lontar | Proses pengelolaan Data yang ada<br>di aplikasi oleh pengguna untuk<br>kemudian nanti diproses oleh mesin<br>sebelum dilakukan kalibrasi dan<br>juga sebagai bahan laporan. |

*Tabel 3* Definisi *Use Case*

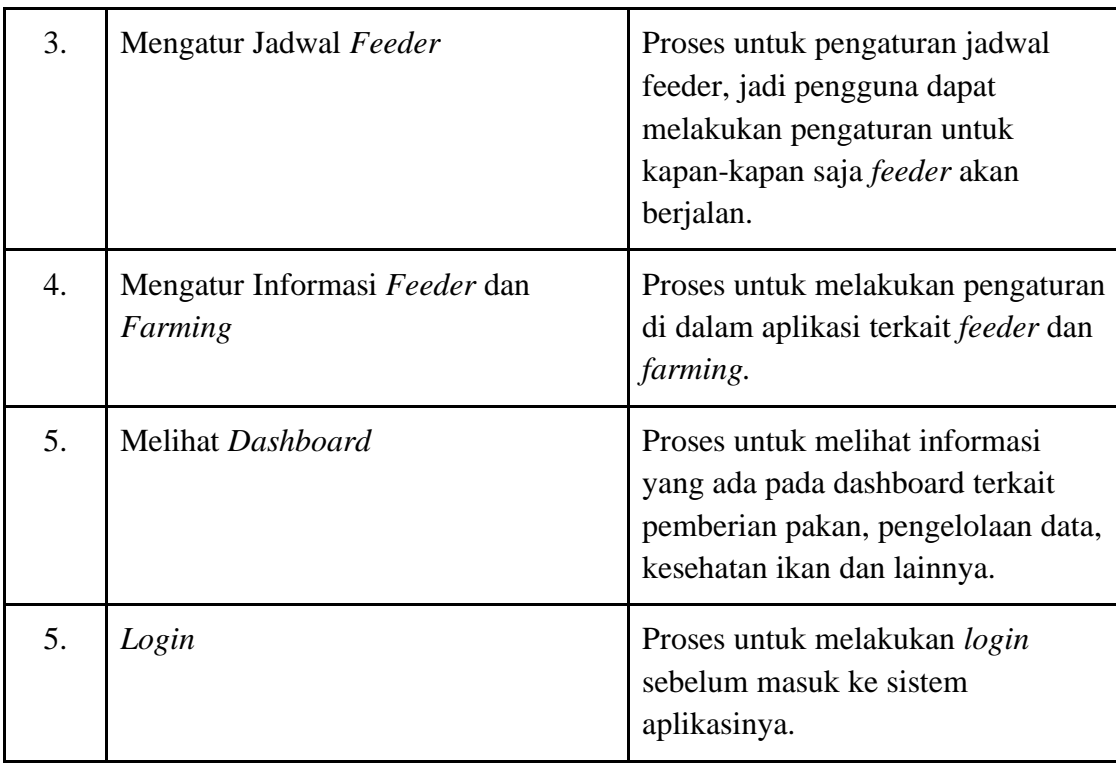

## **4.1.3 Skenario** *Use case*

Pada skenario *use case* penulis melakukan penilaian pada skenario tersebut untuk memudahkan analisis skenario pada tahapan-tahapan selanjutnya. Berikut ini adalah tahapan-tahapan skenario *use case* pada aplikasi *Smart Feeder* :

## **4.1.3.1 Skenario Menambah** *Feeder* **Baru**

Berikut ini adalah skenario menambah *feeder* baru pada aplikasi *smart feeder* eFishery app yang sedang berjalan saat ini.

| <b>Identifikasi</b> |                                                                         |  |
|---------------------|-------------------------------------------------------------------------|--|
| Nama                | Menambah Feeder Baru                                                    |  |
| Tujuan              | Untuk melakukan penambahan feeder<br>baru dengan cara scan barcode pada |  |

*Tabel 4* Skenario Menambah *Feeder* Baru

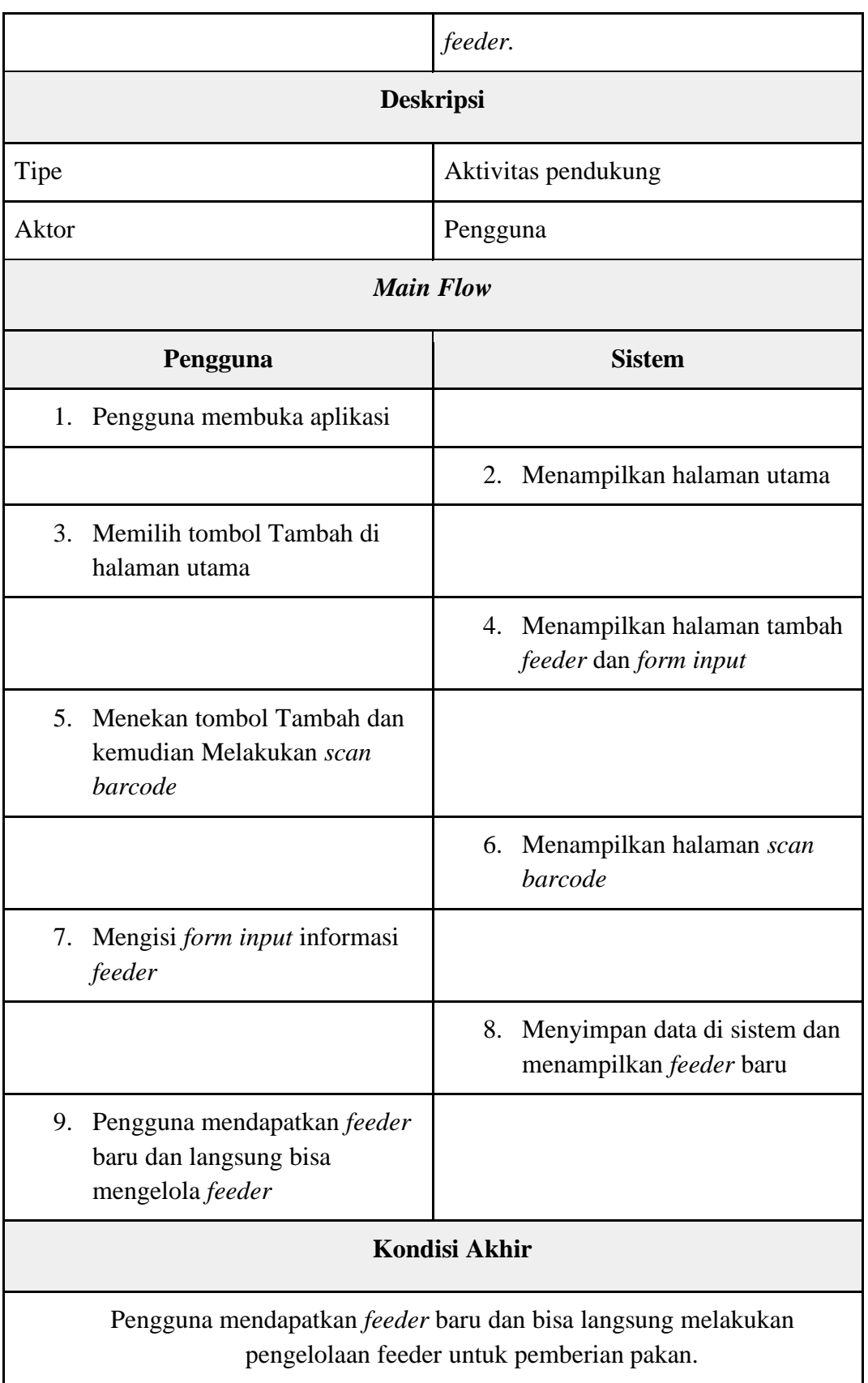

# **4.1.3.2 Skenario Mengatur Kalibrasi dan Jarak Lontar**

Berikut ini adalah skenario mengatur kalibrasi dan jarak lontar pada aplikasi *smart feeder* eFishery app yang sedang berjalan saat ini.

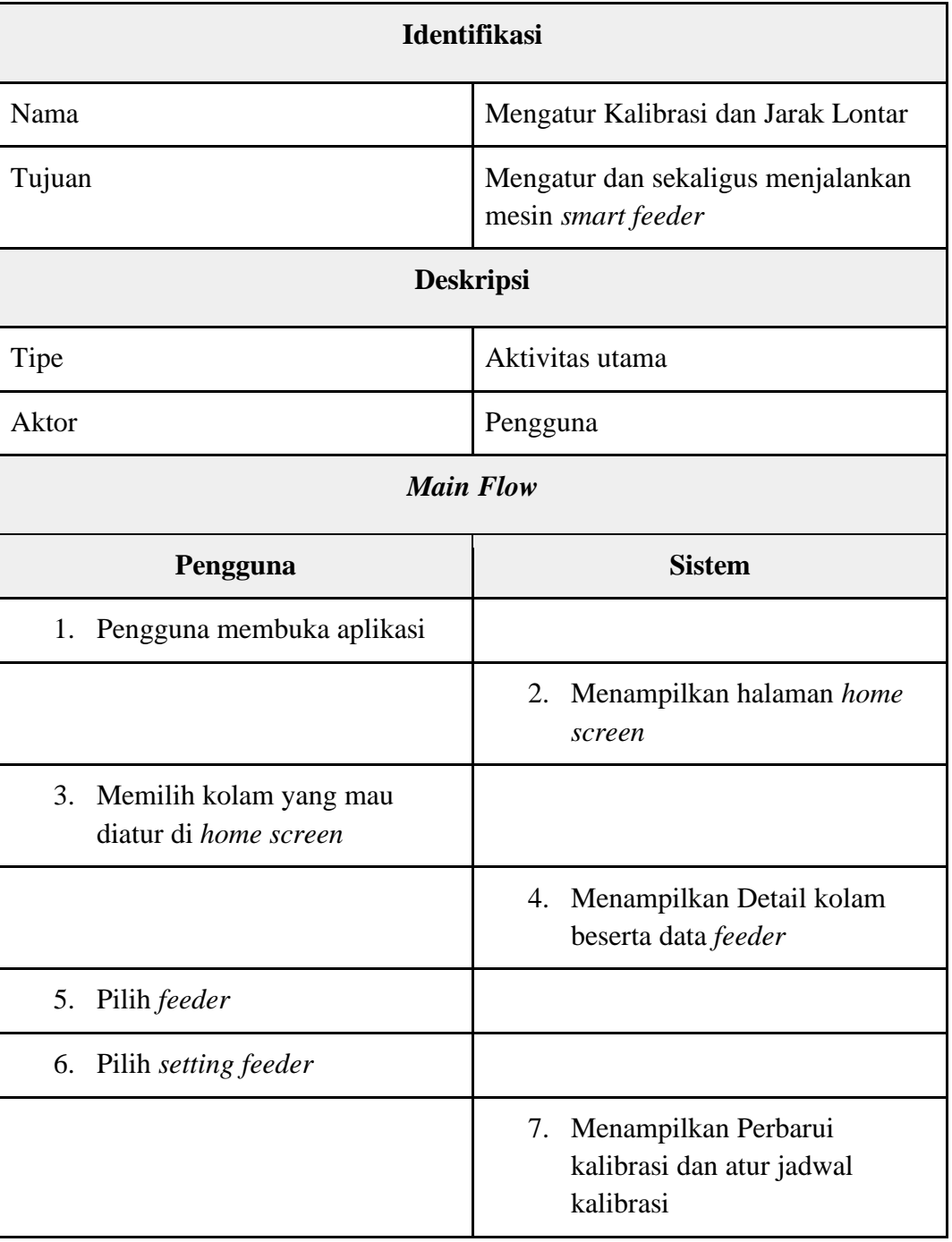

*Tabel 5* Skenario Mengatur Kalibrasi dan Jarak Lontar

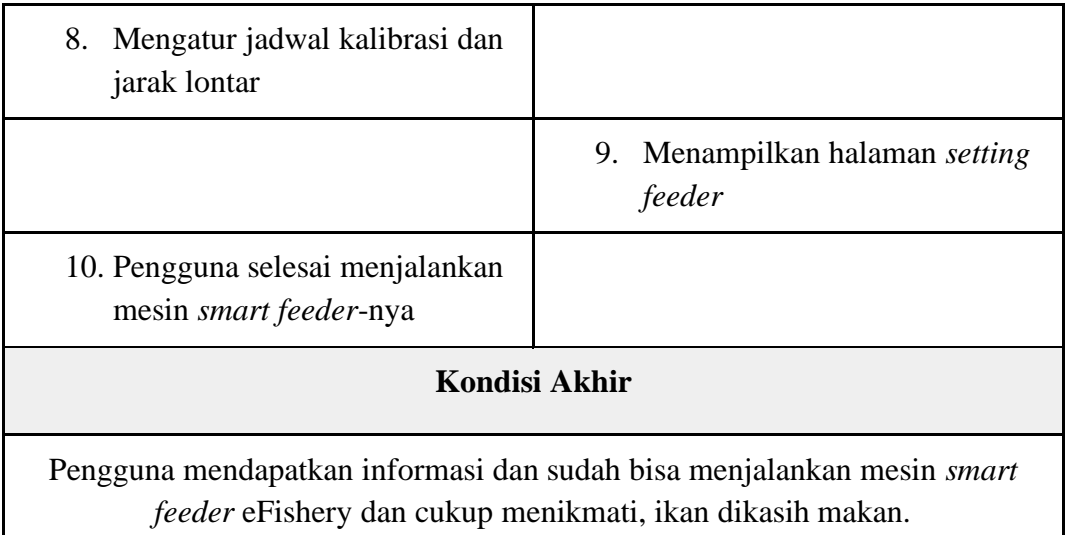

## **4.1.3.3 Skenario Mengatur Jadwal** *Feeder*

Berikut ini adalah skenario mengatur jadwal *feeder* pada aplikasi *smart feeder* eFishery app yang gunanya untuk pengguna bisa memberikan jadwal kapan mesin akan berjalan sesuai tingkat kelaparan ikan atau udang.

| <b>Identifikasi</b> |                                                                                                    |  |  |  |
|---------------------|----------------------------------------------------------------------------------------------------|--|--|--|
| Nama                | Mengatur Jadwal Feeder                                                                                                    |  |  |  |
| Tujuan              | Untuk mengatur jadwal kapan mesin<br>akan berjalan sesuai dengan keinginan<br>si pengguna dan info tingkat kelaparan<br>ikan dan udangnya<br><b>Deskripsi</b> |  |  |  |
|                     |                                                                                                    |  |  |  |
| Tipe                | Aktivitas pendukung                                                                                                    |  |  |  |
| Aktor               | Pengguna                                                                                                    |  |  |  |
| <b>Main Flow</b>    |                                                                                                    |  |  |  |

*Tabel 6* Skenario Mengatur Jadwal *Feeder*

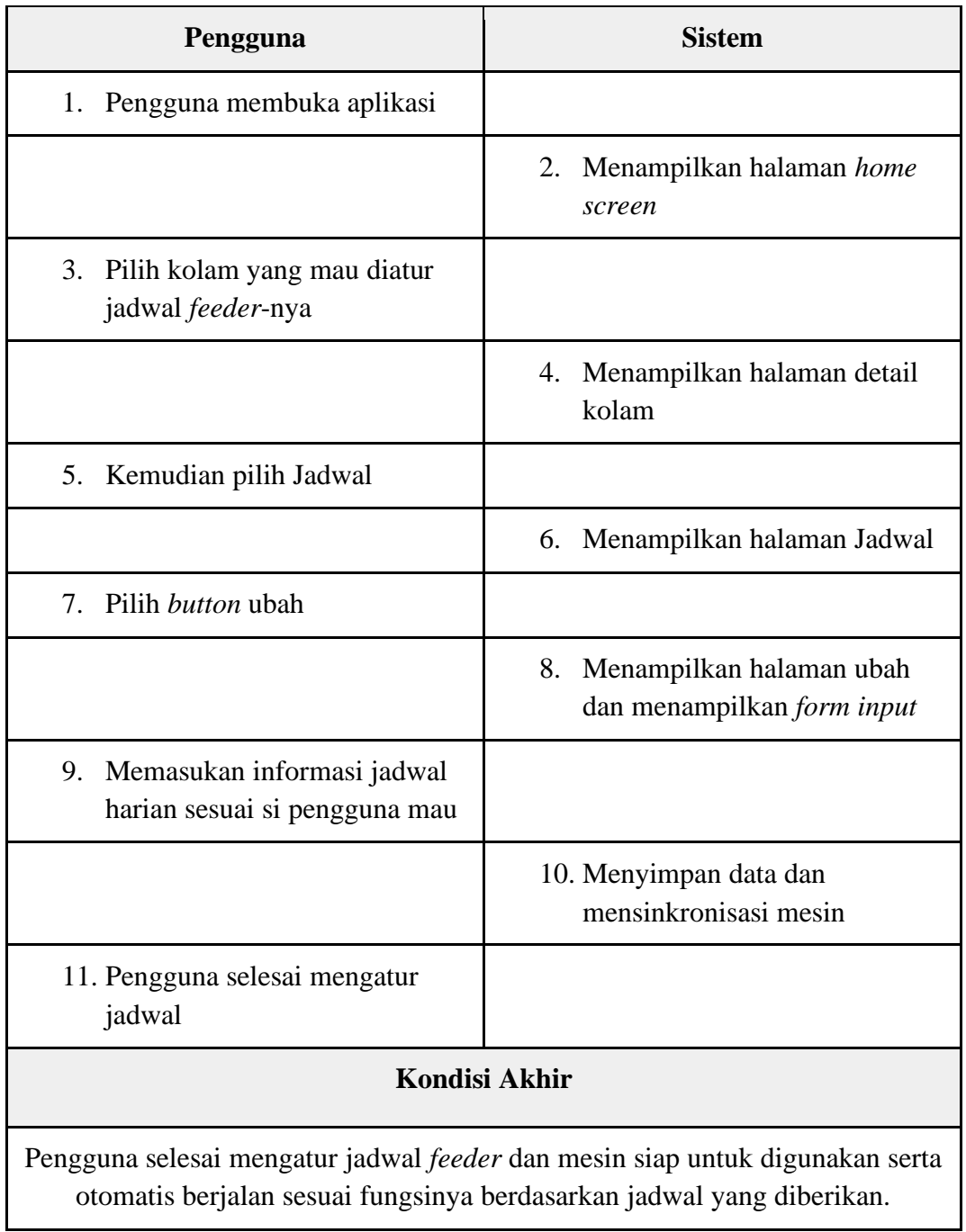

# **4.1.3.4 Skenario Mengatur Informasi Tentang** *Feeder* **dan** *Farming*

Berikut ini adalah skenario mengatur informasi tentang *feeder* dan *farming*  pada aplikasi *smart feeder* eFishery app yang kemudian digunakan untuk bahan data pengoperasioan mesin agar berjalan sesuai dengan data tersebut.

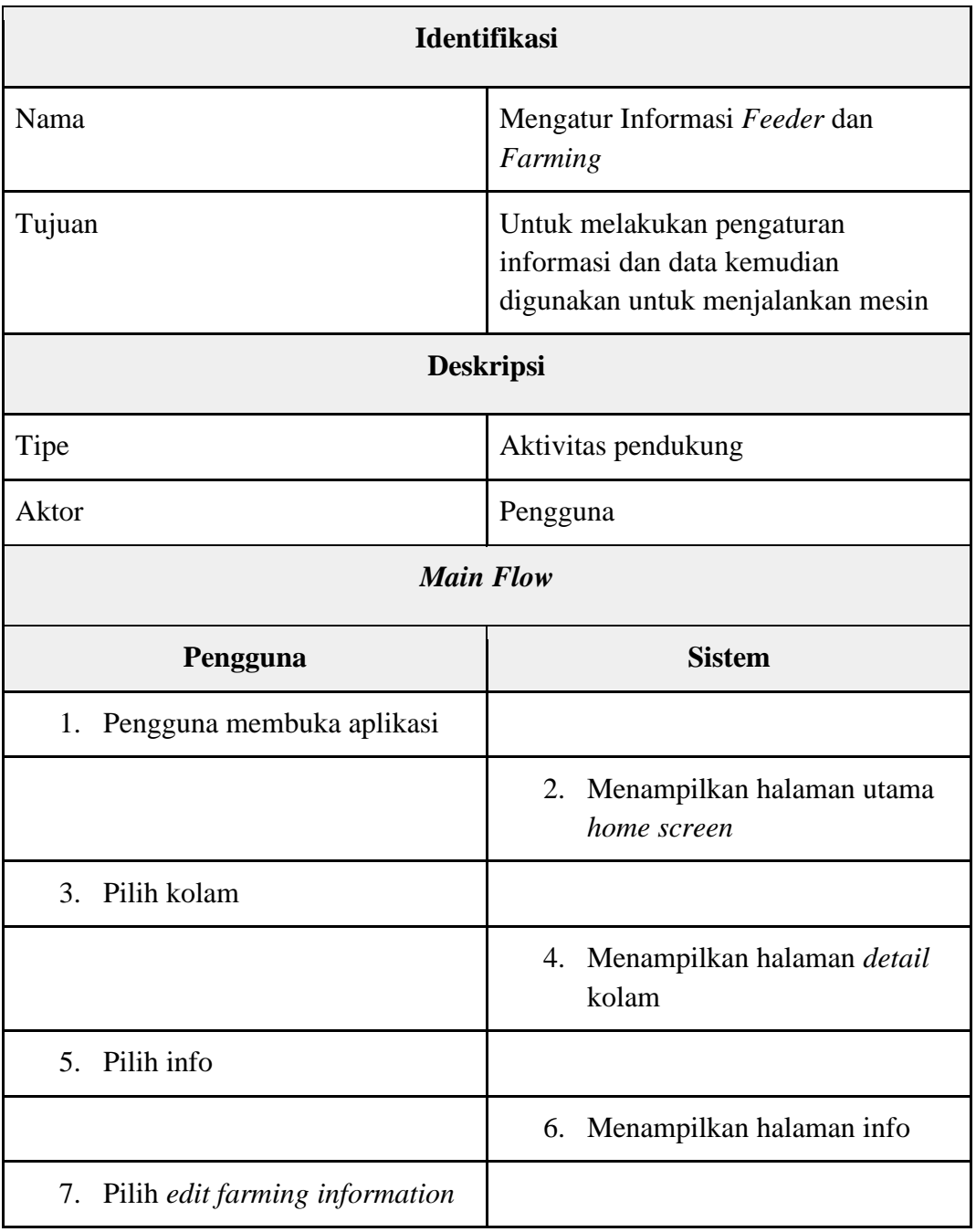

*Tabel 7* Skenario Mengatur Informasi *Feeder* dan *Farming*

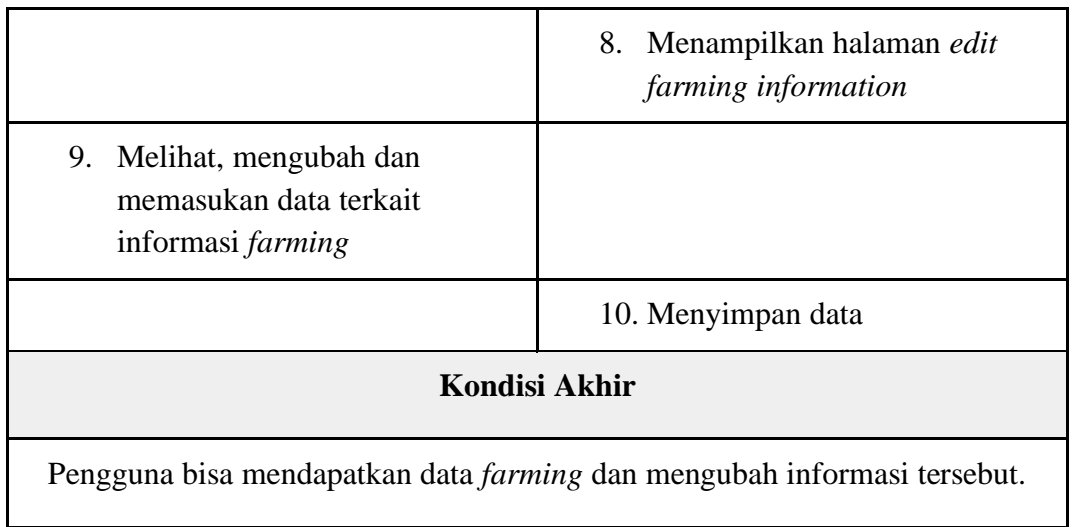

## **4.1.3.5 Skenario Melihat** *Dashboard*

Berikut ini adalah skenario melihat dashboard pada aplikasi *smart feeder*  eFishery app yang digunakan untuk hanya menampilkan informasi seputar kalibrasi, kesehatan ikan dan udang, jadwal, serta informasi lain terkait *farming* dan *feeder.*

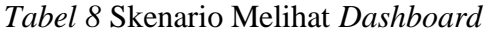

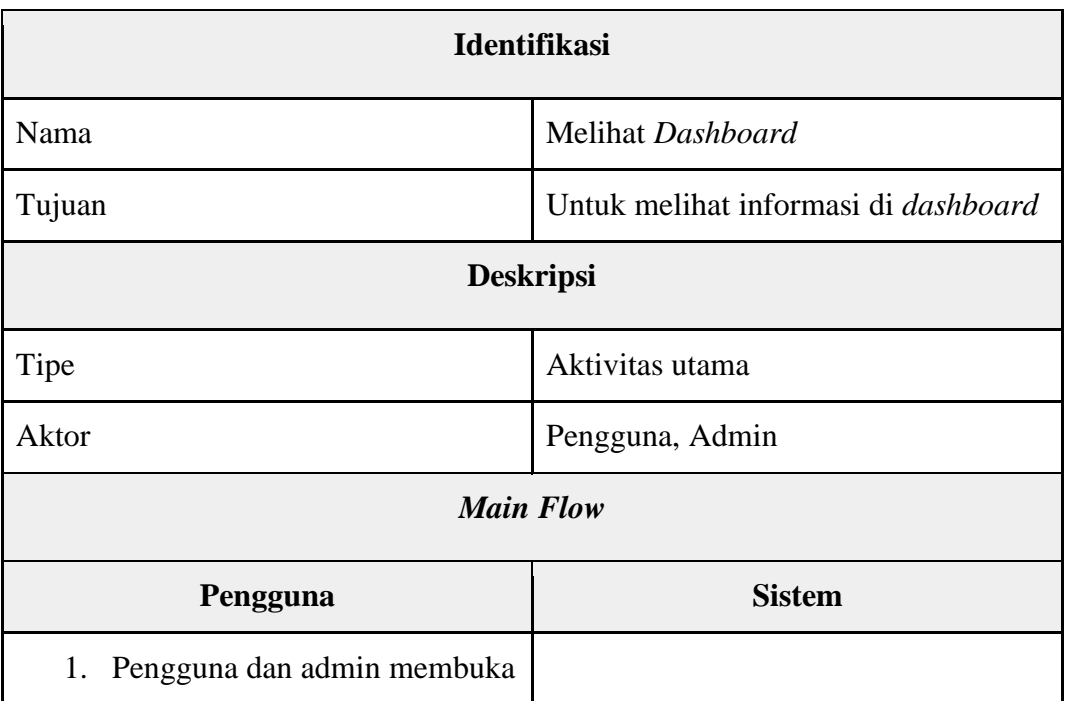

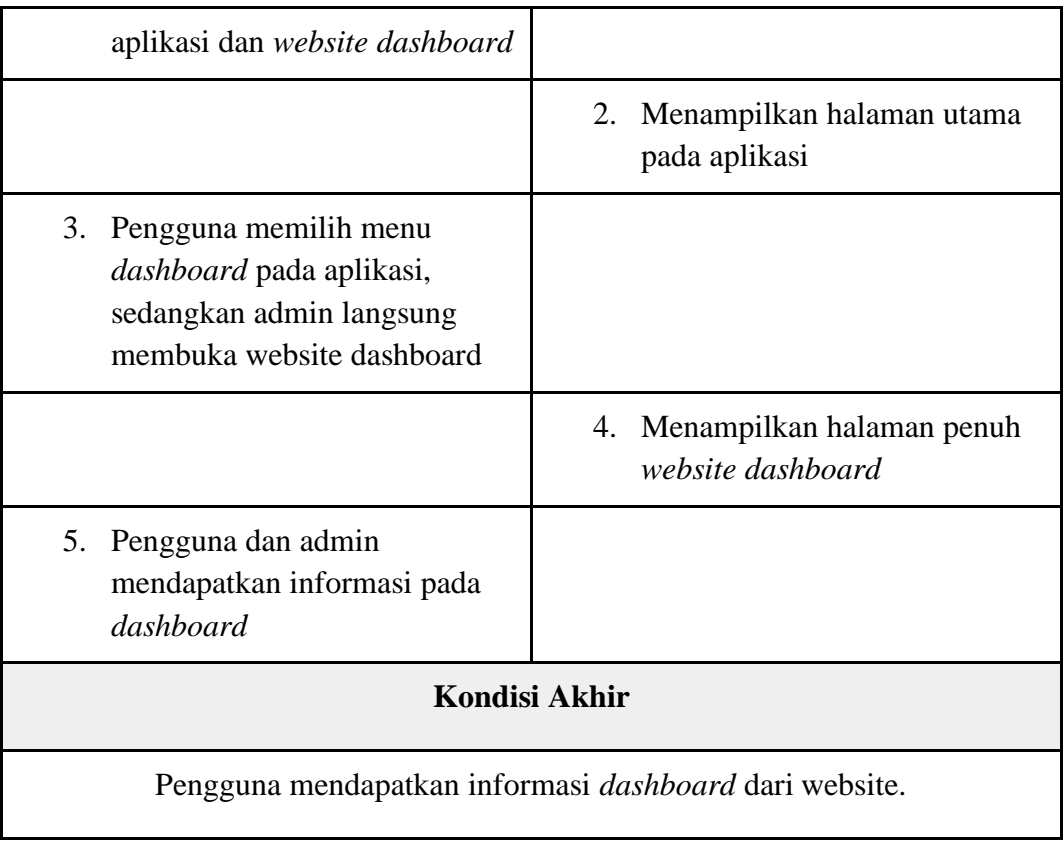

#### **4.1.4** *Activity Diagram*

## **4.1.4.1** *Activity Diagram* **Menambah** *Feeder* **Baru**

Pada *activity diagram* menambah *feeder* baru, pengguna harus melakukan scan terlebih dahulu dan terkadang pengguna yang awam tidak tahu harus bagaimana.

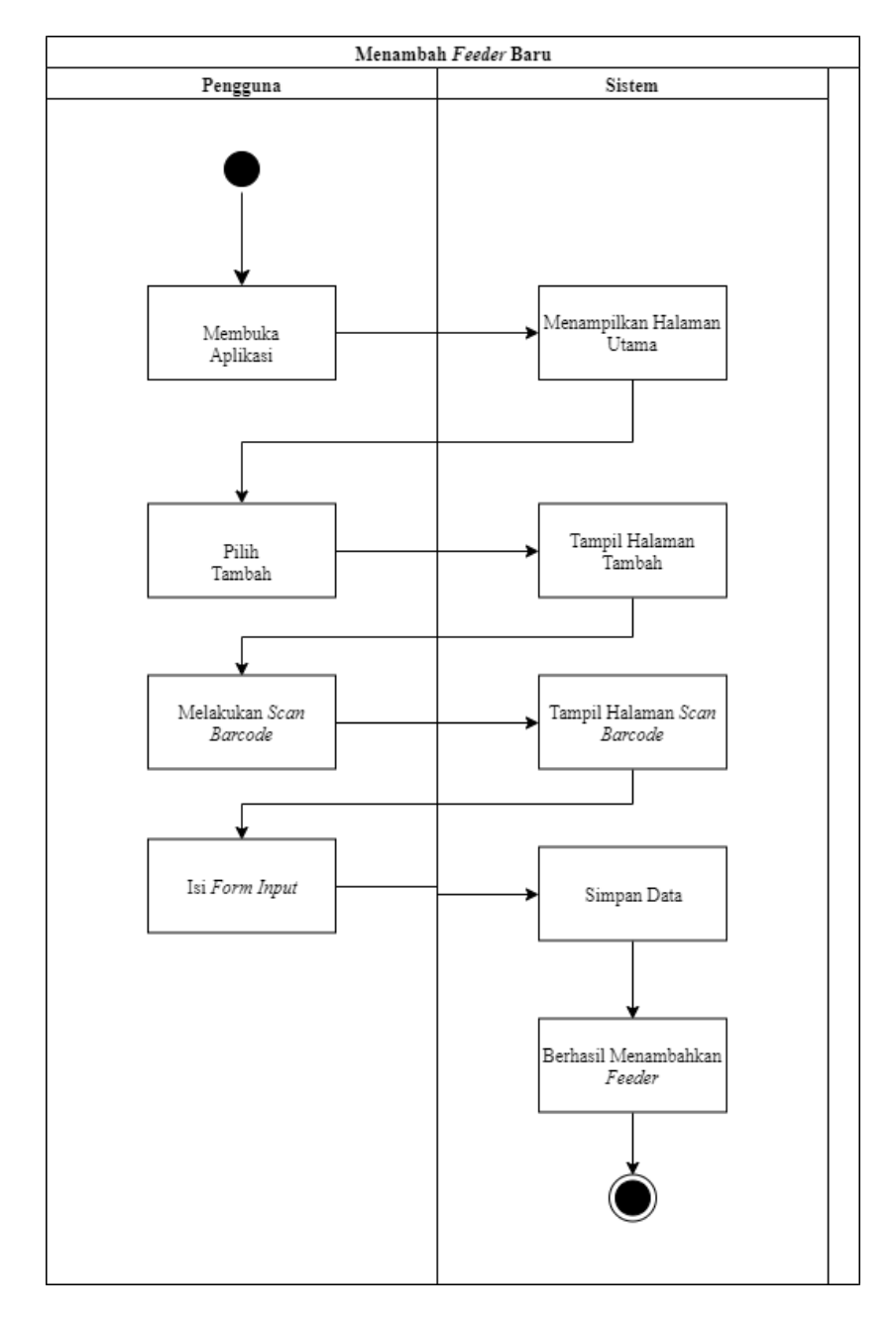

*Gambar 6 Activity Diagram* Menambah *Feeder* Baru

## **4.1.4.2** *Activity Diagram* **Mengatur Kalibrasi dan Jarak Lontar**

Pada *activity diagram* mengatur kalibrasi dan jarak lontar, pada tahapan ini pengguna sering kesulitan melakukan kalibrasi dan tidak tahu apa sebenarnya kalibrasi.

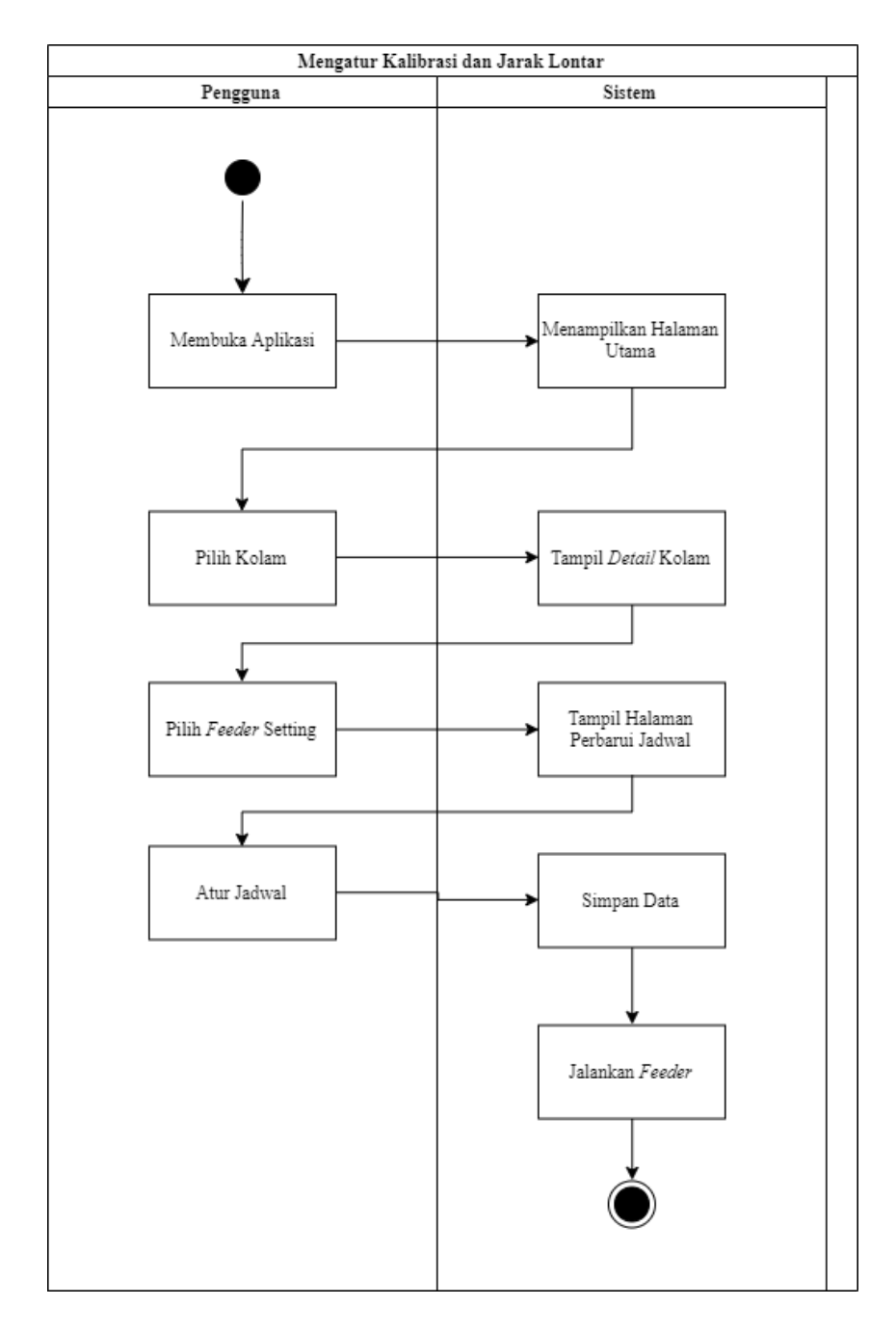

*Gambar 7 Activity Diagram* Mengatur Kalibrasi dan Jarak Lontar

#### **4.1.4.3** *Activity Diagram* **Mengatur Jadwal** *Feeder*

Pada *activity diagram* mengatur jadwal *feeder*, di tahapan ini pengguna sering kali kesulitan disaat membuat jadwal karena harus melewati tahap pilih kolam terlebih dahulu.

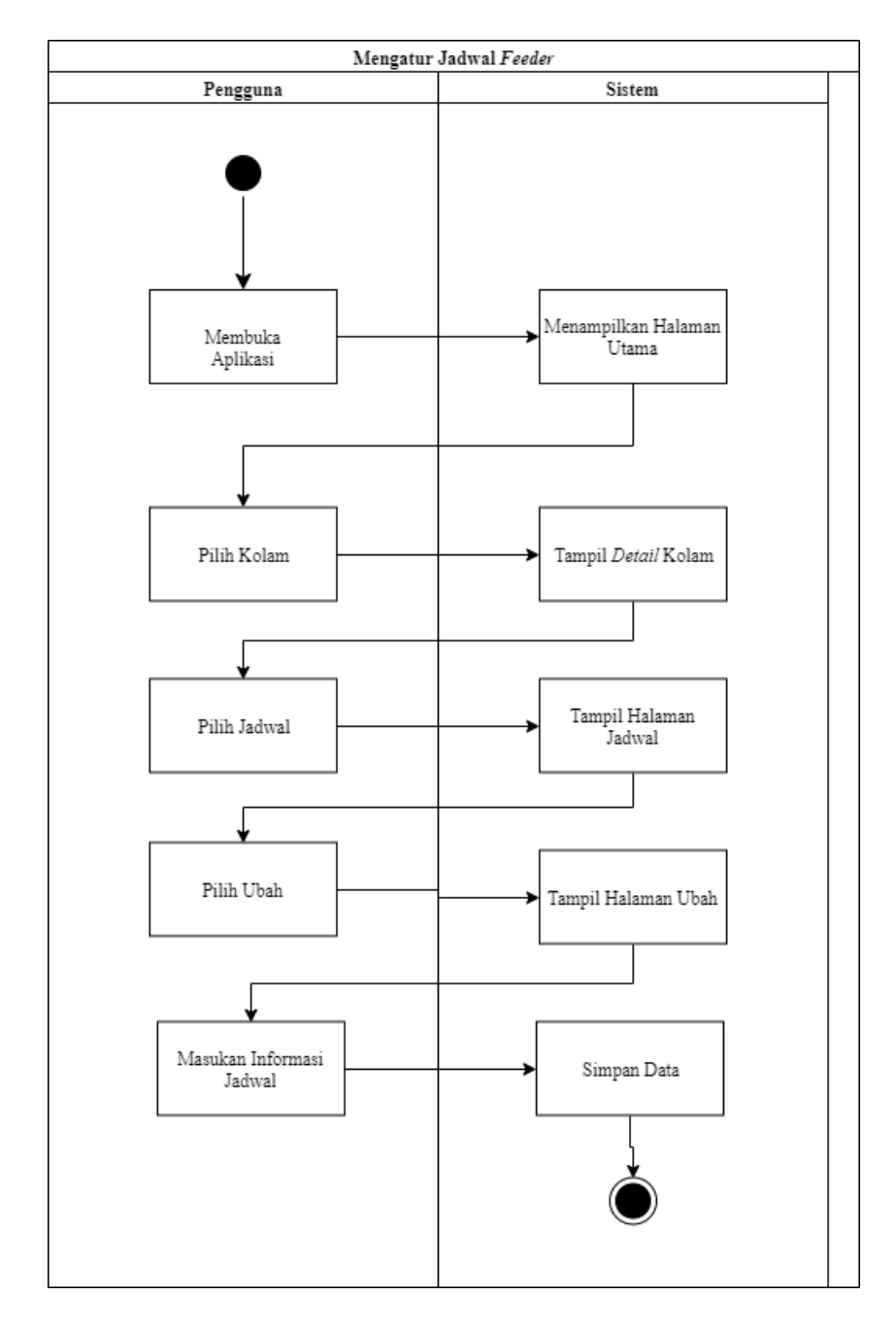

*Gambar 8 Activity Diagram* Mengatur Jadwal *Feeder*

#### **4.1.4.4** *Activity Diagram* **Mengatur Informasi** *Farming* **dan** *Feeder*

Pada *activity diagram* mengatur informasi *farming* dan *feeder*, pengguna sering kesulitan memahami halaman ini, karena halaman ini dianggap oleh pengguna adalah hanya info, tetapi harus melakukan edit informasi.

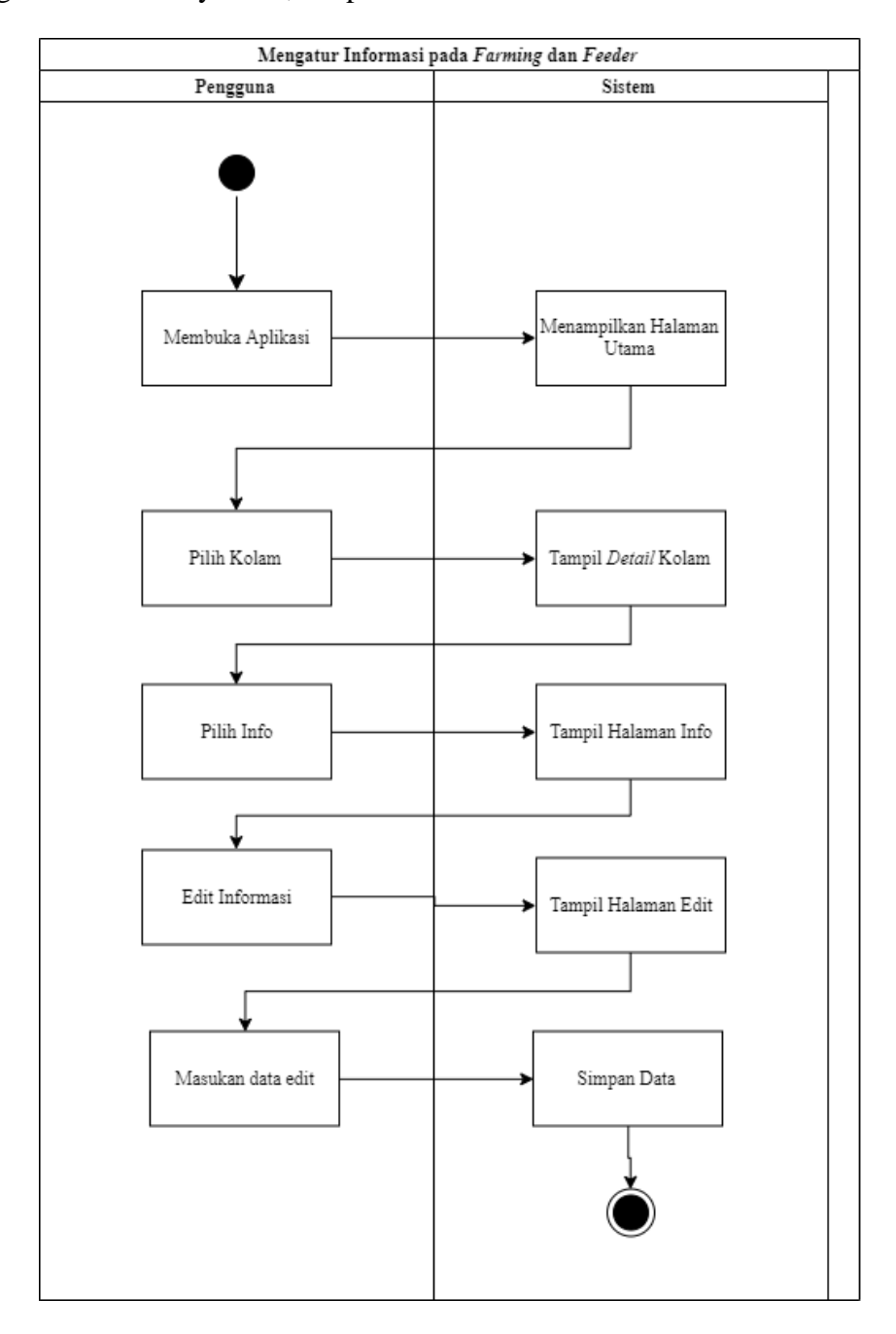

*Gambar 9 Activity Diagram* Mengatur Informasi pada *Farming* dan *Feeder*

## **4.1.4.5** *Activity Diagram* **Melihat** *Dashboard*

Pada *activity diagram* melihat *dashboard*, pengguna bias melihat informasi mengenai yang terkait dengan mesin, kesehatan ikan dengan cukup klik dashboard di halaman awal aplikasi.

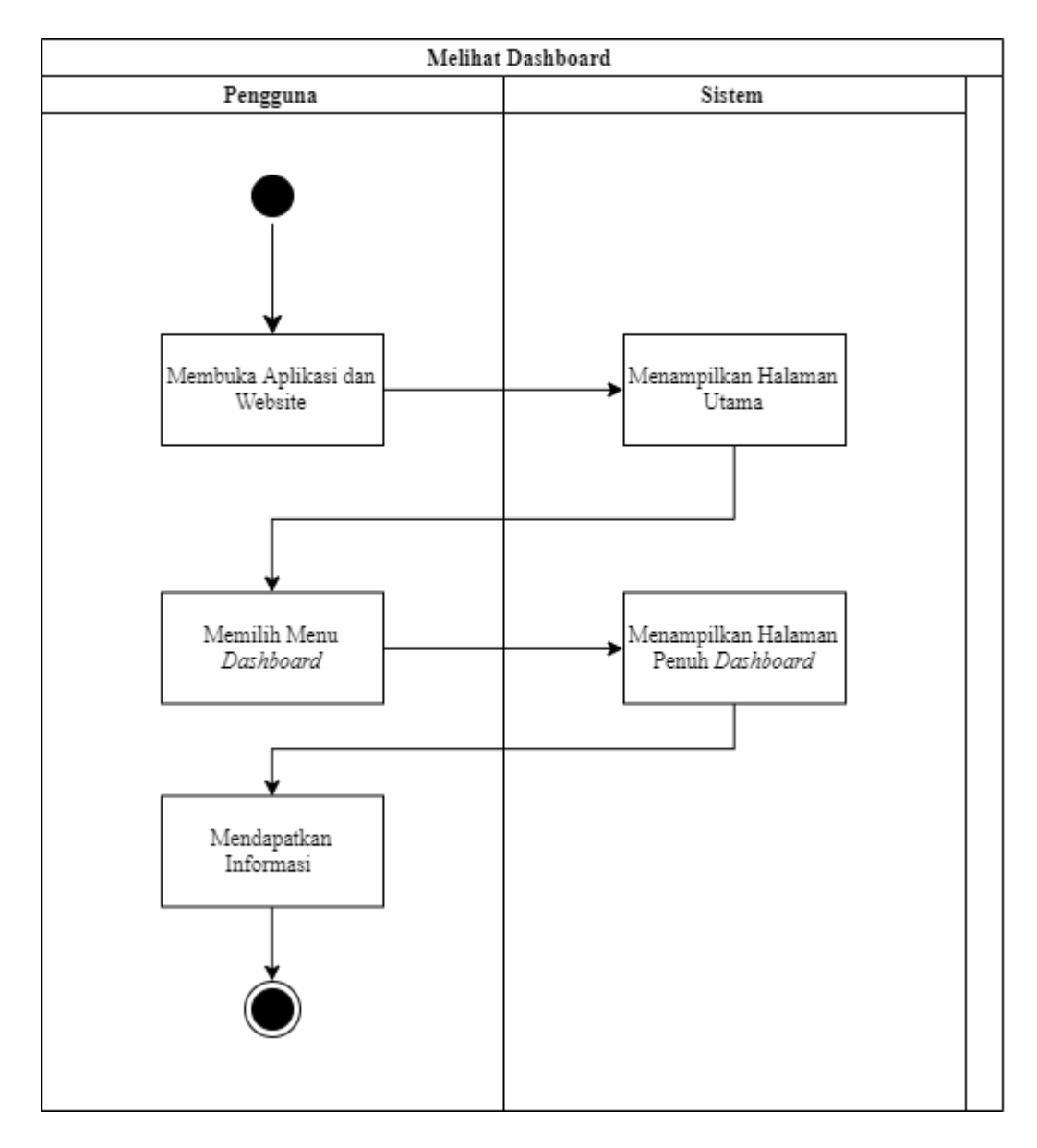

*Gambar 10 Activity Diagram* Melihat *Dashboard*

#### **4.1.5 Evaluasi Sistem yang Berjalan**

Setelah melakukan analisis pada sistem yang sedang berjalan. Penulis melakukan diskusi dengan Manajer Proyek dari eFishery app itu sendiri terkait evaluasi sistem. Kemudian Penulis menyampaikan bahwa setelah dianalisis sistem tersebut memiliki beberapa permasalahan yang perlu melakukan evaluasi. Berikut permasalahan terkait sistem tersebut :

| No. | Permasalahan                                                                                                    | <b>Rencana</b>                                            | <b>Bagian</b>                                              |
|-----|----------------------------------------------------------------------------------------------------|-----------------------------------------------------------|------------------------------------------------------------|
| 1.  | Aplikasi Smart Feeder eFishery<br>tersebut memiliki kesulitan yang<br>user bingung saat menggunakan<br><i>flow</i> aplikasi saat ini | Merancang <i>flow</i> baru<br>yang memudahkan<br>pengguna | <b>Sistem</b><br>Aplikasi                                  |
| 2.  | Sistem aplikasi yang sulit<br>dimengerti oleh user terkait user<br><i>interface-nya</i>                                              | Merancang User Interface<br>yang memudahkan<br>pengguna   | <b>Sistem</b><br>Aplikasi<br>bagi User<br><b>Interface</b> |

*Tabel 9* Evaluasi Sistem yang Berjalan

#### **4.2 Perancangan Sistem**

Pada perancangan sistem yang baru ini, penulis akan membahas mengenai lanjutan dan evaluasi dari sistem yang sedang berjalan tersebut yang sudah dibahas di atas. Tentunya pada pembahasan ini penulis memberikan suatu sistem yang baru tetapi tidak akan jauh dari sistem yang telah ada, dimana penulis akan membuatkan *flow* aplikasi yang lebih mudah, bisa digunakan oleh pengguna yang *non tech savvy*  dan juga akan sedikit merubah sistem dari segi *user interface*-nya. Dengan adanya sistem baru yang penulis akan buat ini, bisa meningkatkan produktivitas petani dalam mengelola pakan ikan maupun udang dan tambak secara keseluruhan, serta juga bisa meningkatkan pendapatan atau penjualan perusahaan dari peningkatan, perubahan *flow* dan *user interface*-nya.

## **4.2.1 Tujuan Perancangan Sistem**

Tujuan perancangan sistem ini adalah untuk memberikan suatu evaluasi bagi perusahaan dari segi peningkatan dan pembaharuan *flow* aplikasi dan juga *user interface* yang mudah digunakan oleh pengguna yang *non tech savvy*. Selain dari segi sistem, tujuan perancangan sistem ini bisa memberikan suatu gambaran sistem yang pengguna butuhkan dan bisa meningkatkan pendapatan perusahaan.

## **4.2.2 Gambaran Umum Sistem yang Diusulkan**

Sistem yang ingin diusulkan ini akan sedikit berbeda dari sistem sebelumnya. Ada beberapa *flow* yang dihapus dan ada juga yang ditambah. Kemudian untuk *flow* penambahan *feeder* itu akan penulis hapus dan diganti dengan *flow* yang lebih sederhana sehingga pengguna tidak harus melakukan *scanning*  untuk menambahkan *feeder* baru tetapi pengguna ketika mau membeli atau menyewa produk *smart feeder* eFishery akan langsung ditambahkan otomatis mesin ke dalam aplikasi sesuai dengan pembelian atau penyewaannya. Selain itu, pengguna juga akan disediakan *username* dan *password* dari pihak eFishery. Pengurangan tahapan *flow* yang sudah ada agar pengguna lebih mudah melakukan pengelolaan dan agar lebih *friendly* menggunakan aplikasi tersebut serta juga penambahan fitur tips dan tutorial penggunaan dari aplikasi juga info seputar akuakultur dan perawatan mesin.

#### **4.2.3 Perancangan Prosedur yang Diusulkan**

Seperti yang telah penulis bahas di sub judul sebelumnya bahwa prosedur menambah *feeder* akan penulis hapus dan diganti dengan otomatis penambahan *feeder* dalam aplikasi saat waktu pembelian maupun penyewaan. Berikut adalah perancangan prosedur yang diusulkan dalam penulisan laporan kerja praktek ini : Prosedur Mengatur Kalibrasi dan Jarak Lontar :

- 1. Pengguna membuka aplikasi
- 2. Pilih menu kalibrasi
- 3. Pilih Kolam
- 4. Atur *feeder* yang mana
- 5. Atur kalibrasi dan jarak lontar pada *feeder* yang dipilih
- 6. Jalankan *feeder*
- 7. Selesai

Prosedur Mengatur Jadwal *Feeder* :

- 1. Pengguna membuka aplikasi
- 2. Pilih menu Jadwal
- 3. Tambah Jadwal
- 4. Masukan informasi jadwal
- 5. Simpan jadwal
- 6. Jalankan
- 7. Selesai

Prosedur Mengatur Informasi *Feeder* dan *Farming* :

1. Pengguna membuka aplikasi

- 2. Pilih menu info
- 3. Pilih edit informasi
- 4. Masukan informasi
- 5. Simpan
- 6. Selesai

Prosedur melihat Informasi *Dashboard Smart Feeder* :

- 1. Pengguna membuka aplikasi *smart feeder*
- 2. Di halaman *home screen* ada tombol *dashboard eFishery,* lalu tekan tombol tersebut
- 3. Kemudian muncul informasi tentang *dashboard eFishery* tersebut
- 4. Selesai.

## **4.2.4** *Use case Diagram*

Setelah sistem yang berjalan sudah dianalisis, kemudian penulis membuat *use case diagram* untuk sistem yang diusulkan. Berikut gambarannya :

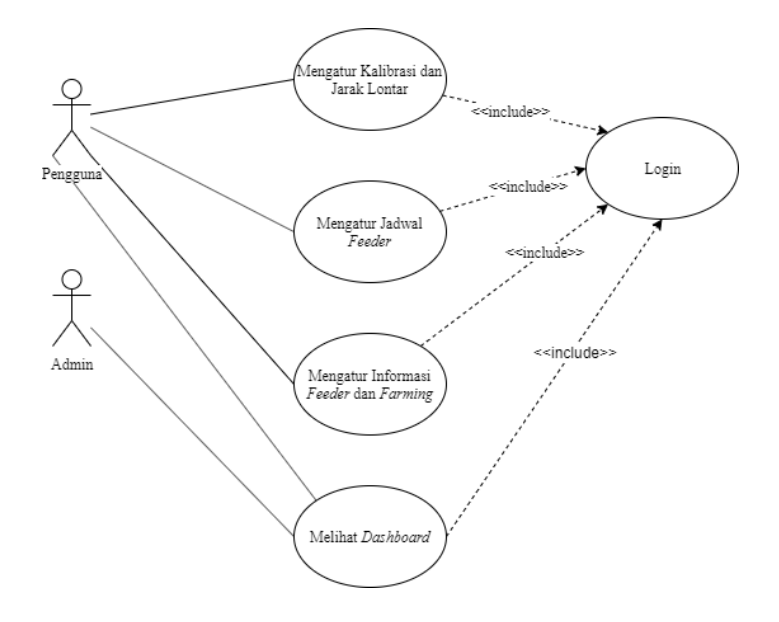

*Gambar 11 Use Case Diagram* Sistem yang Diusulkan

## **4.2.5 Skenario** *Use case*

## **4.2.5.1 Skenario Mengatur Kalibrasi dan Jarak Lontar yang Diusulkan**

Berikut ini adalah skenario mengatur kalibrasi dan jarak lontar pada aplikasi *smart feeder* eFishery app yang diusulkan.

*Tabel 10* Skenario Mengatur Kalibrasi dan Jarak Lontar yang Diusulkan

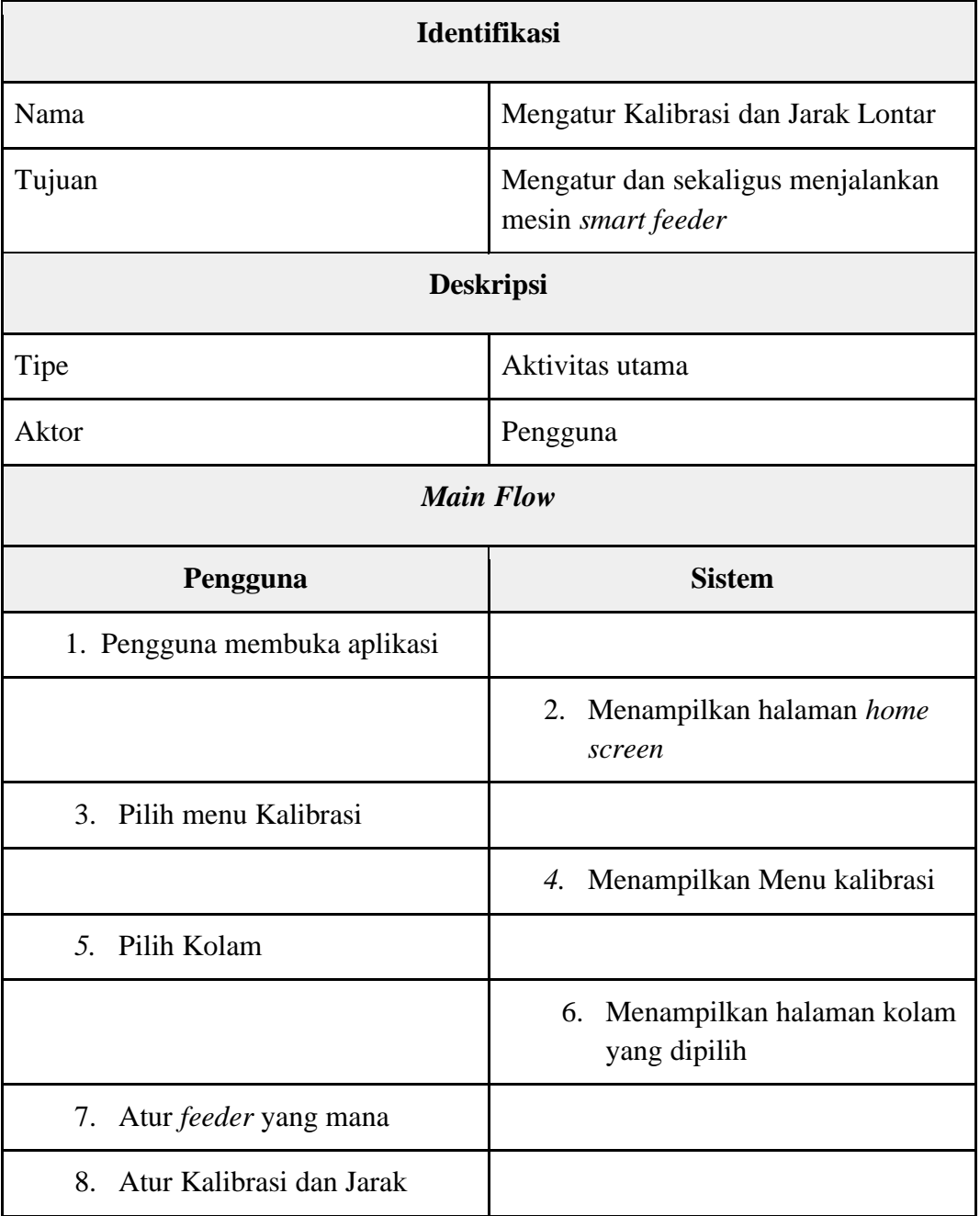

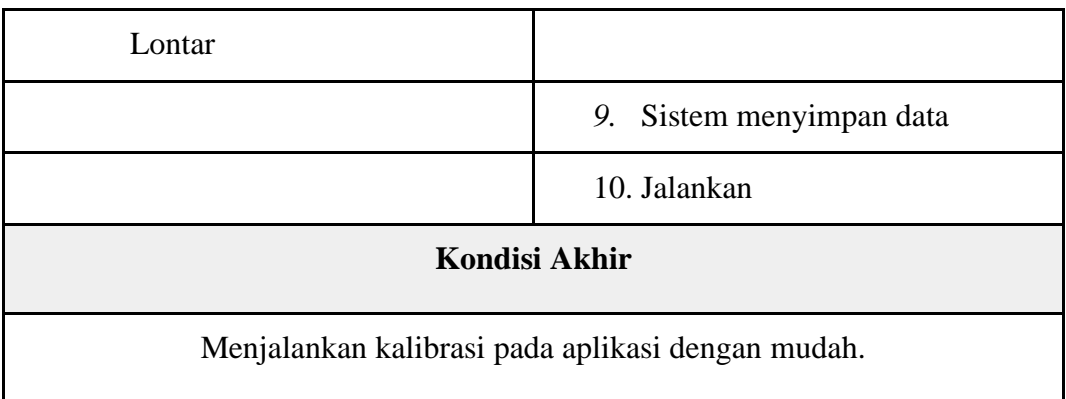

# **4.2.5.2 Skenario Mengatur Jadwal** *Feeder*

Berikut ini adalah skenario mengatur jadwal *feeder* pada aplikasi *smart feeder* eFishery app yang diusulkan.

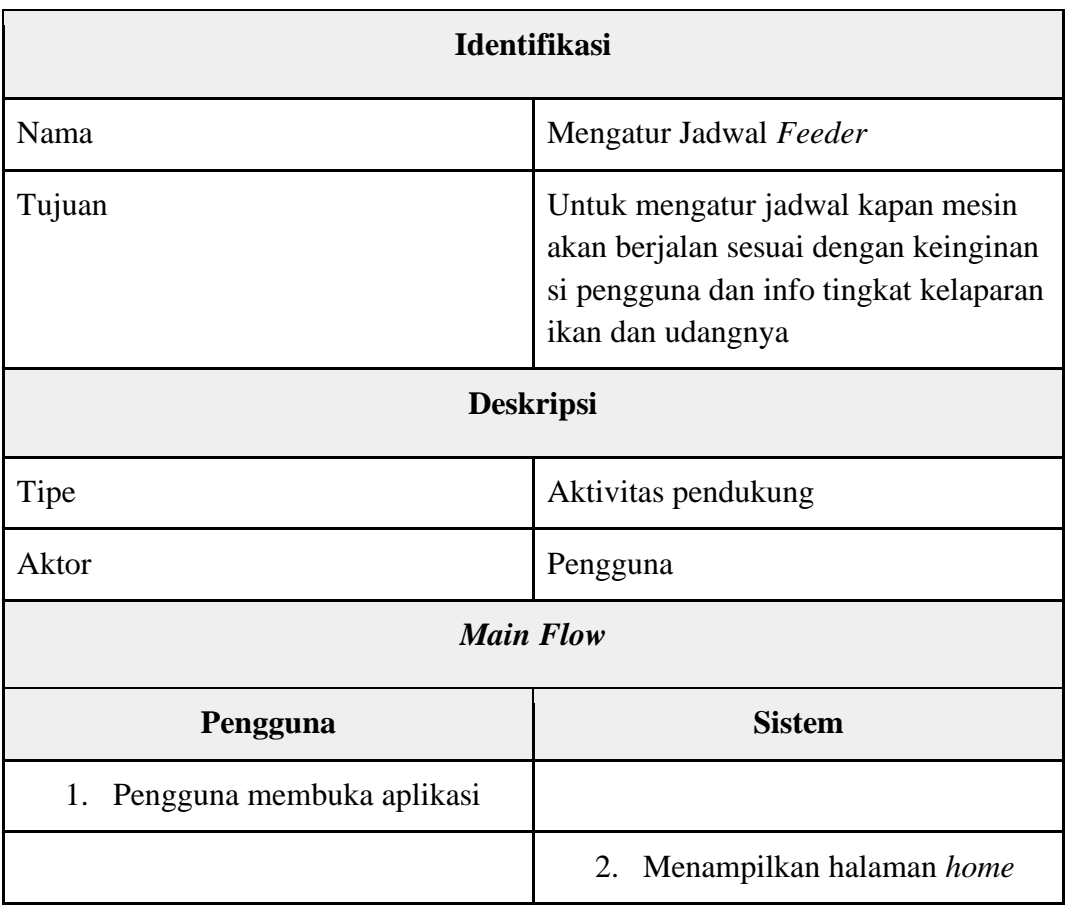

*Tabel 11* Skenario Mengatur Jadwal *Feeder* yang Diusulkan

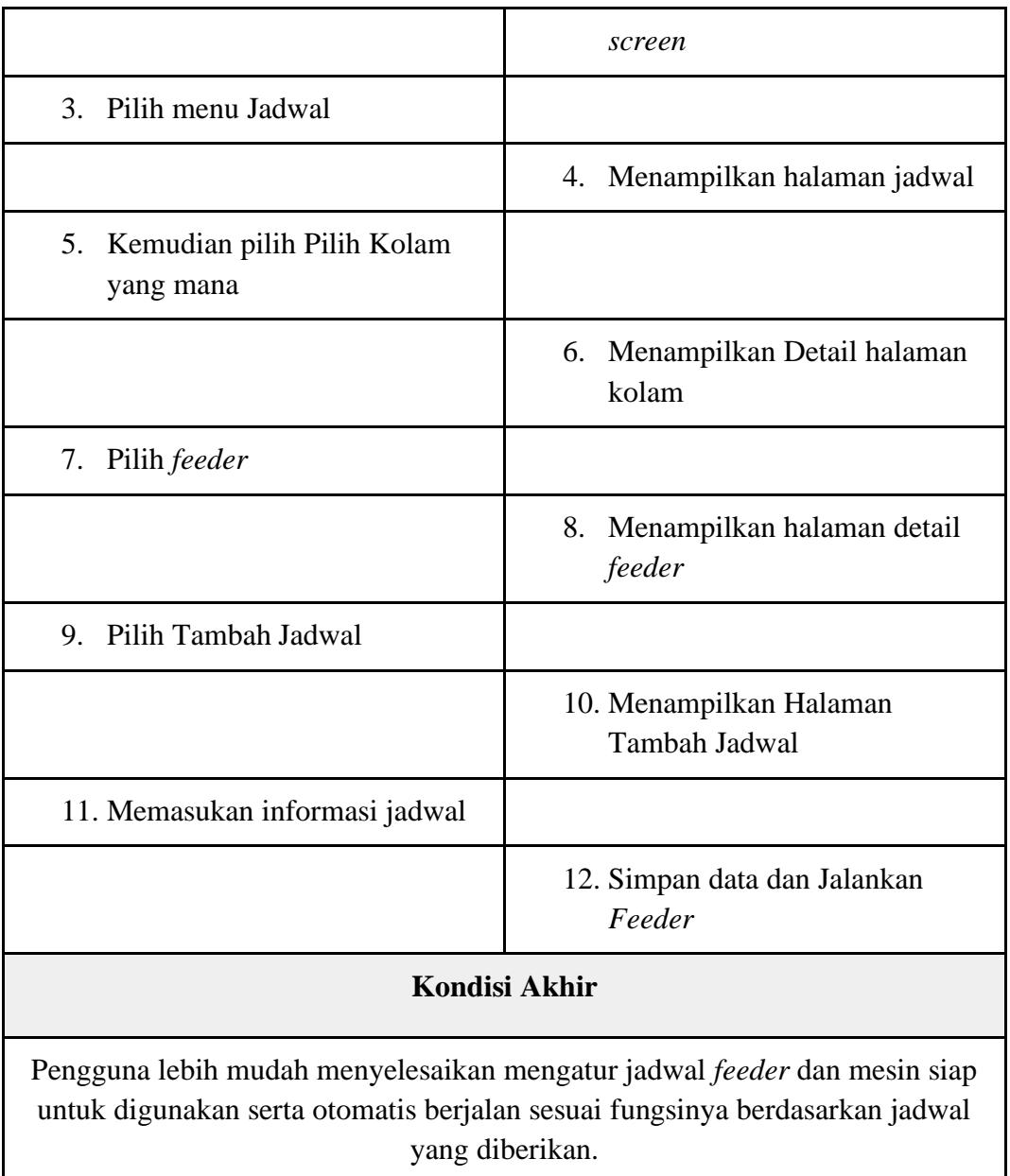

# **4.2.5.3 Skenario Mengatur Informasi** *Feeder* **dan** *Farming*

Berikut ini adalah skenario mengatur informasi *feeder* dan *farming* pada aplikasi *smart feeder* eFishery app yang diusulkan.

| <b>Identifikasi</b>                                                    |                                                                                                |  |  |
|------------------------------------------------------------------------|------------------------------------------------------------------------------------------------|--|--|
| Nama                                                                   | Mengatur Informasi Feeder dan<br>Farming                                                       |  |  |
| Tujuan                                                                 | Untuk melakukan pengaturan<br>informasi dan data kemudian<br>digunakan untuk menjalankan mesin |  |  |
| <b>Deskripsi</b>                                                       |                                                                                                |  |  |
| Tipe                                                                   | Aktivitas pendukung                                                                            |  |  |
| Aktor                                                                  | Pengguna                                                                                       |  |  |
| <b>Main Flow</b>                                                       |                                                                                                |  |  |
| Pengguna                                                               | <b>Sistem</b>                                                                                  |  |  |
| 1. Pengguna membuka aplikasi                                           |                                                                                                |  |  |
|                                                                        | 2. Menampilkan halaman utama<br>home screen                                                    |  |  |
| 3. Pilih menu info                                                     |                                                                                                |  |  |
|                                                                        | 4. Tampil <i>screen</i> menu info                                                              |  |  |
| 5. Pilih Kolam                                                         |                                                                                                |  |  |
|                                                                        | Menampilkan halaman Kolam<br>6.                                                                |  |  |
| 7. Pilih feeder                                                        |                                                                                                |  |  |
|                                                                        | Menampilkan halaman feeder<br>8.                                                               |  |  |
| Pilih edit informasi<br>9.                                             |                                                                                                |  |  |
|                                                                        | 11. Menyimpan data                                                                             |  |  |
| <b>Kondisi Akhir</b>                                                   |                                                                                                |  |  |
| Pengguna mendapatkan data farming dan mengubah informasi dengan mudah. |                                                                                                |  |  |

*Tabel 12* Skenario Mengatur Informasi *Feeder* dan *Farming* yang Diusulkan

#### **4.2.6** *Activity Diagram*

# **4.2.6.1** *Activity Diagram* **Mengatur Kalibrasi dan Jarak Lontar yang Diusulkan**

Pada *activity diagram* yang diusulkan mengatur kalibrasi dan jarak lontar, penulis membuat alur yang mudah, yaitu ketika pengguna membuka aplikasi langsung disuguhkan dengan menu utama di halaman *home screen.* 

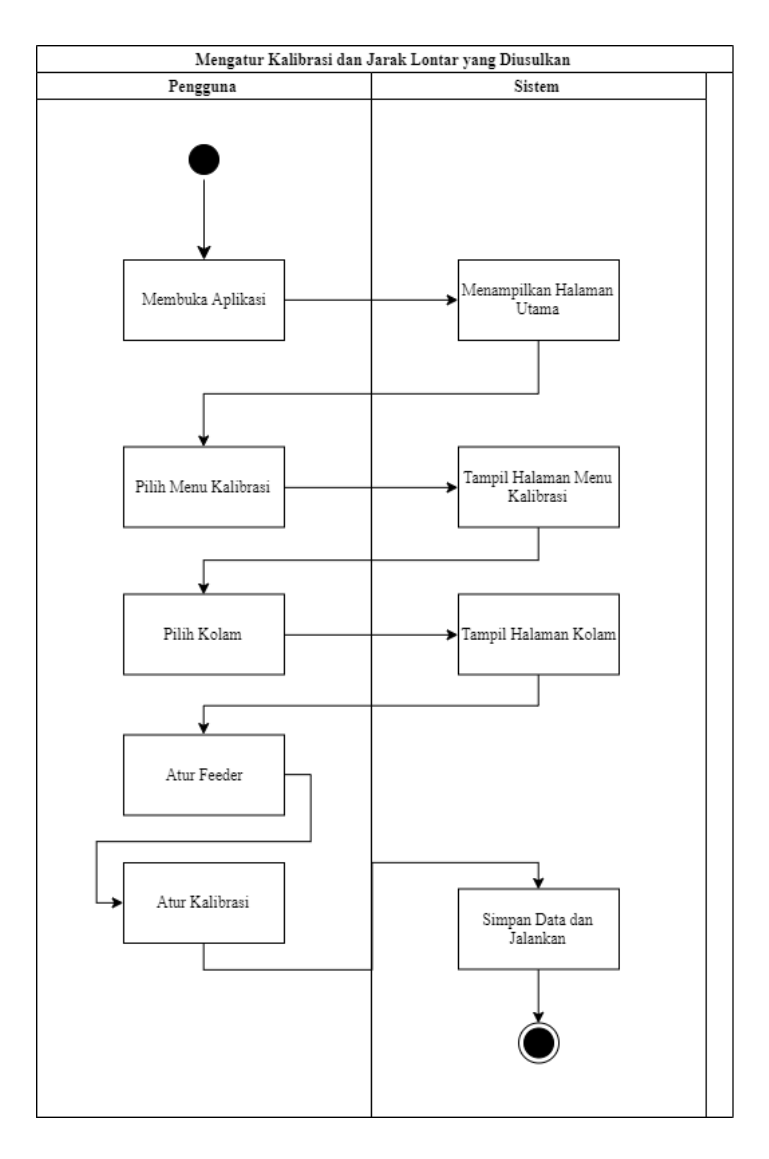

*Gambar 12 Activity Diagram* Mengatur Kalibrasi dan Jarak Lontar yang Diusulkan

## **4.2.6.2** *Activity Diagram* **Mengatur Jadwal** *Feeder* **yang Diusulkan**

Pada *activity diagram* ini juga, pengguna bias langsung mengakses fitur langsung dari halaman awal atau *home screen,* karena kenapa pengguna lebih bias focus ke aktivitas utama untuk mengatur jadwal feeder lebih mudah juga.

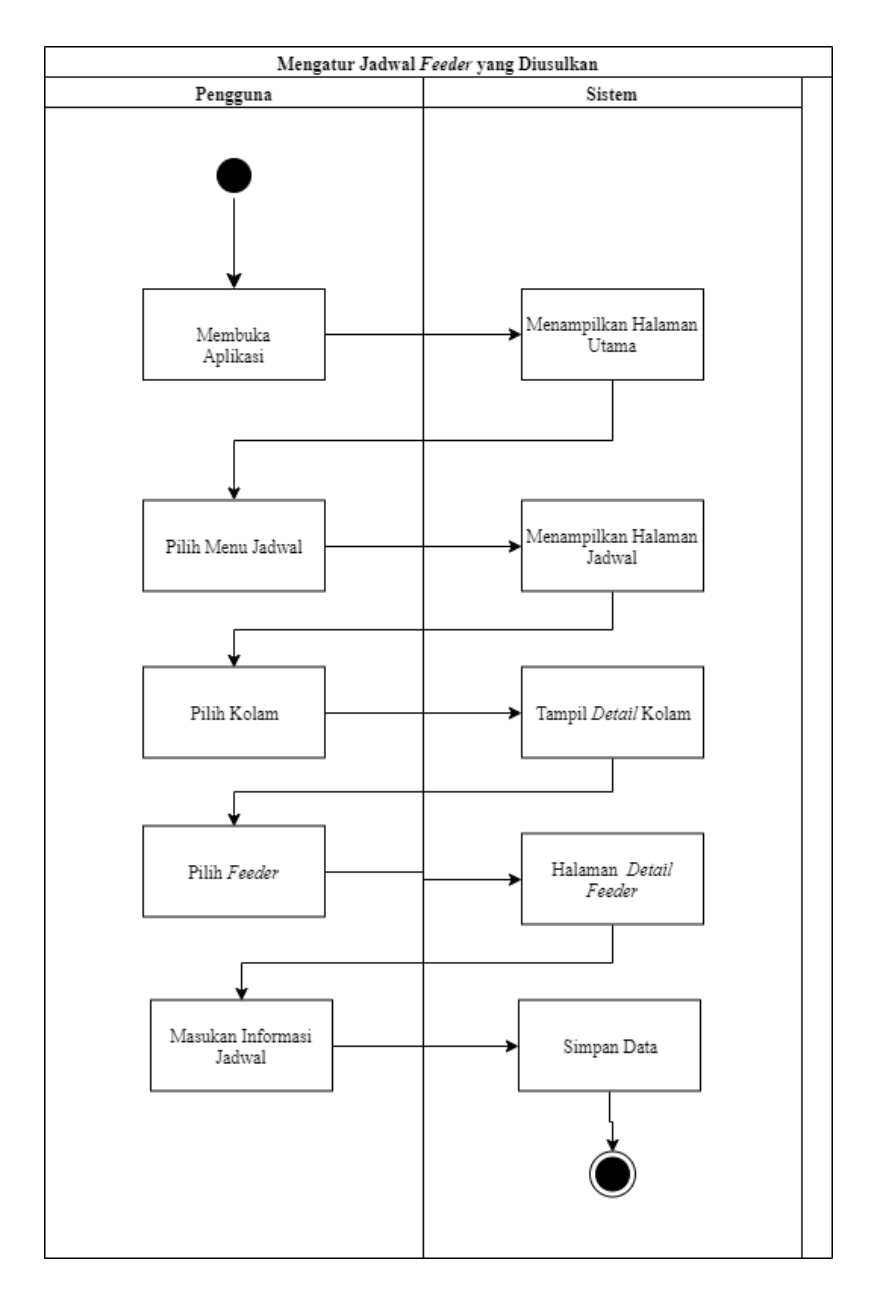

*Gambar 13 Activity Diagram* Mengatur Jadwal *Feeder* yang Diusulkan

#### **4.2.6.3** *Activity Diagram* **Informasi** *Feeder* **dan** *Farming* **yang Diusulkan**

Pada *activity diagram* informasi *feeder* dan *farming* system yang diusulkan, pengguna memiliki kemudahan dalam akses dan lebih mudah untuk melihat langsung info terkait ikan atau udang maupun pengelolaannya, kesehatan ikan dan juga pengelolaan air.

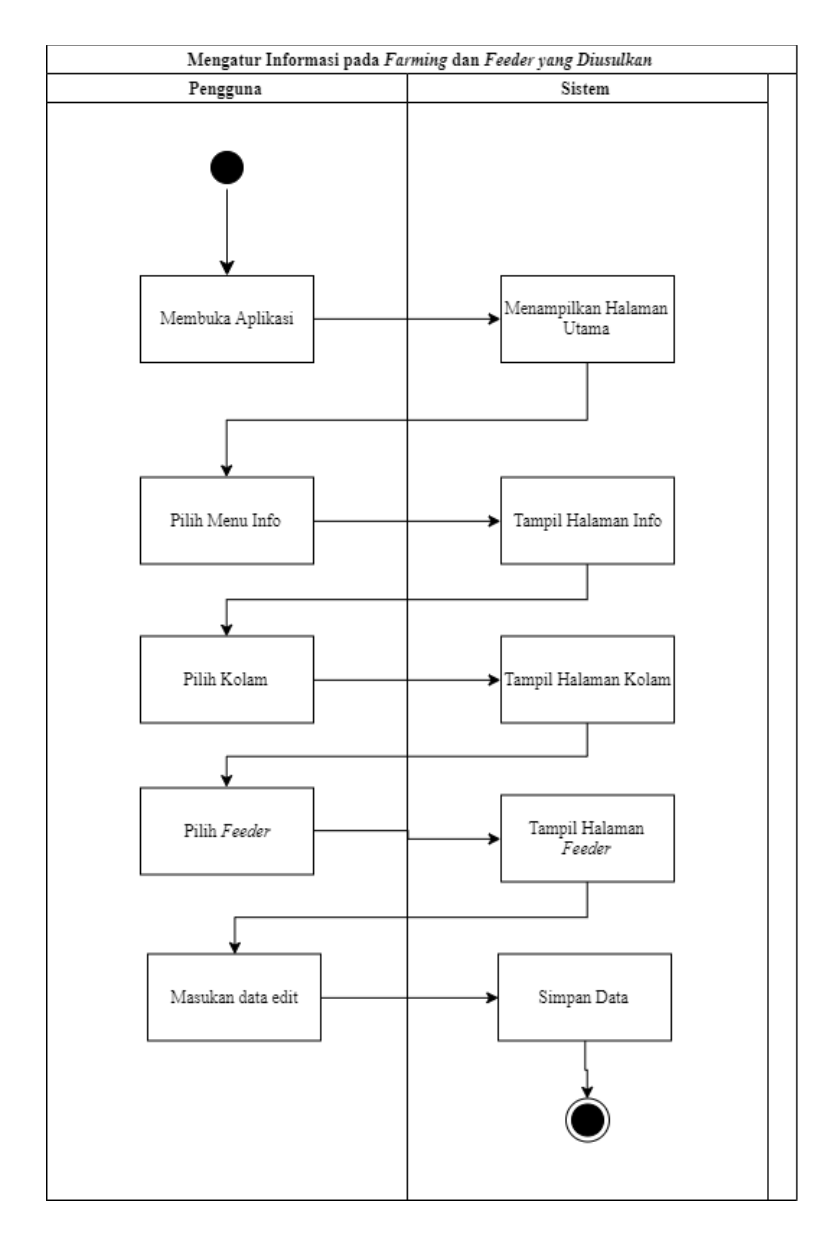

*Gambar 14 Activity Diagram* Mengatur Informasi pada *Farming* dan *Feeder* yang Diusulkan

#### **4.3 Perancangan Antarmuka**

Perancangan antarmuka aplikasi *smart feeder* ini penulis cantumkan antarmuka aplikasi yang sekarang dengan antarmuka aplikasi yang penulis rancang sendiri berdasarkan analisis yang penulis lakukan sebelumnya. Sebagian besar penulis mempelajari dan melakukan ini selama kerja praktek di perusahaan eFishery tersebut. Perancangan antarmuka menjadi sangat penting sejak pengguna mulai kesulitan melihat perancangan antarmuka yang telah ada, oleh karena itu penulis membuat versi terbaru dan ini merupakan versi penulis sendiri serta sudah berdiskusi dengan manajer proyek eFishery.

## **4.3.1 Struktur Menu**

Berikut ini adalah struktur menu aplikasi *smart feeder* yang diusulkan :

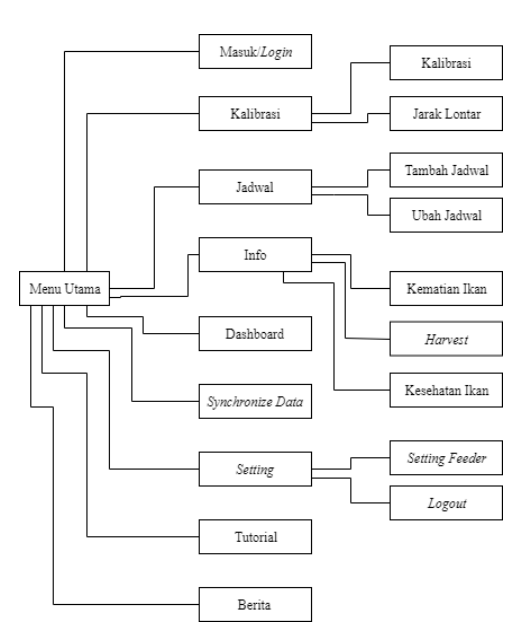

*Gambar 15* Struktur Menu Aplikasi *Smart Feeder*

## **4.3.2 Perancangan Input**

## **4.3.2.1 Halaman** *Login*

Halaman *login* ini adalah halaman pertama pengguna ketika membuka aplikasi yang sebelumnya belum melakukan *login* terlebih dahulu. Pengguna memasukan *username* dan *password* yang sudah diberikan oleh *admin* eFishery pada saat pembelian.

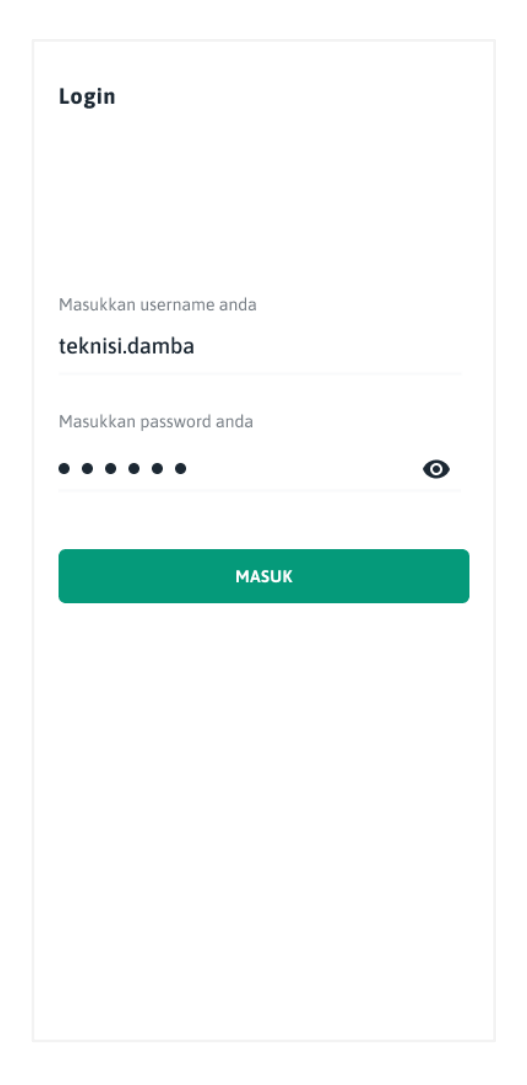

*Gambar 16* Halaman Masuk / *Login*

## **4.3.2.2 Halaman** *Home Screen*

Halaman ini adalah halaman awal sekaligus halaman utama sebuah aplikasi yang terdapat menu aplikasi, menu tutorial dan menu berita.

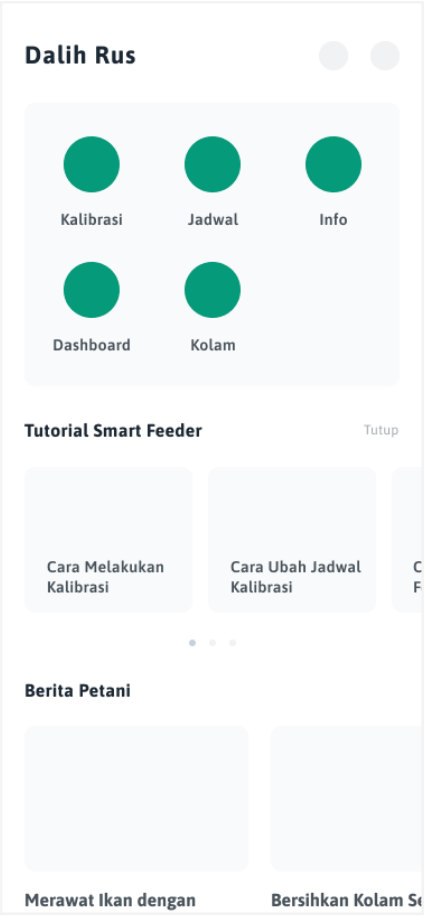

*Gambar 17* Halaman *Home Screen*

## **4.3.2.3 Halaman Kalibrasi**

Pada halaman ini adalah halaman untuk melakukan kalibrasi, mengatur kalibrasi, merubah kalibrasi dan juga mengatur jarak lontar.

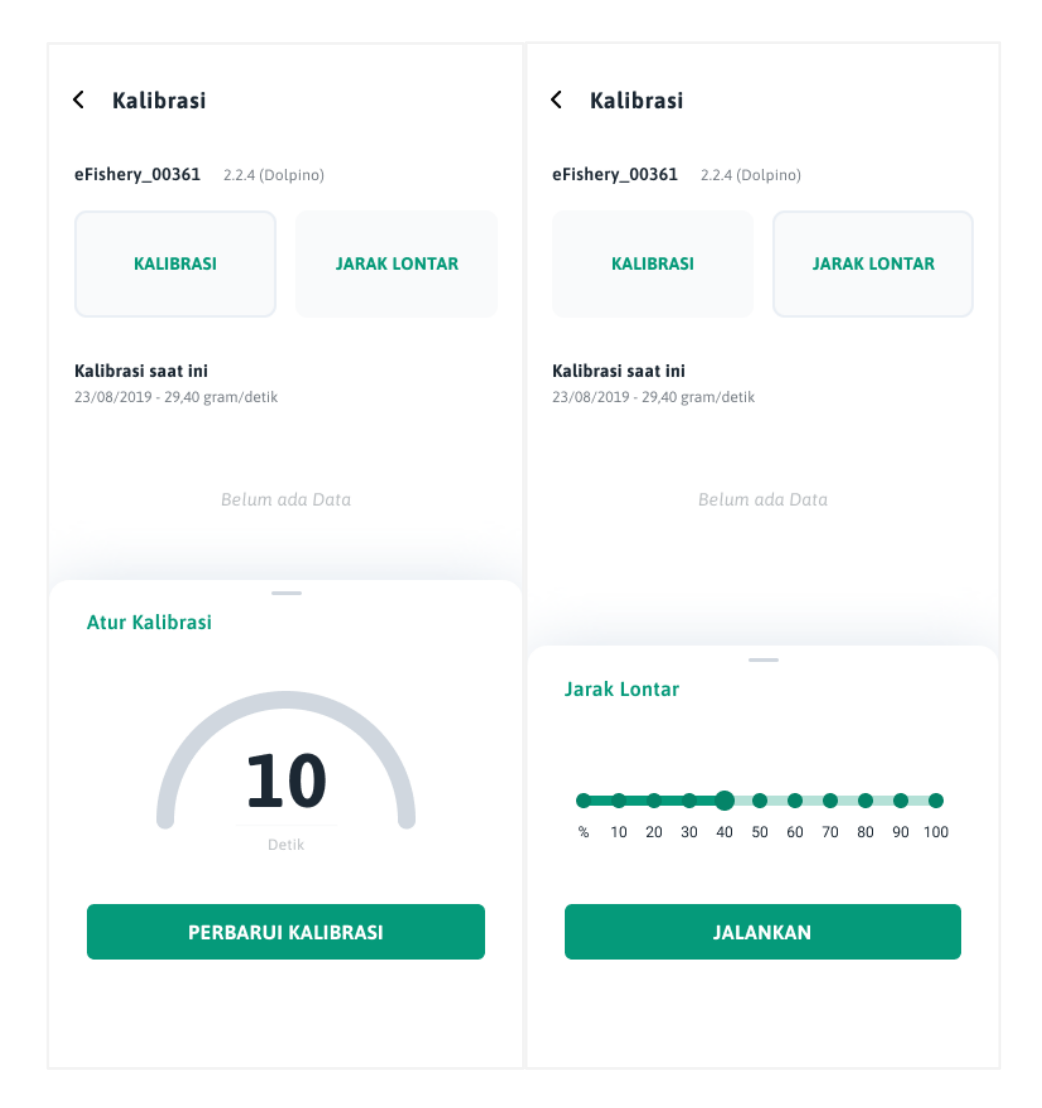

*Gambar 18* Halaman Info *Feeder* dan *Farming*

## **4.3.2.4 Halaman Info** *Feeder* **dan** *Farming*

Halaman ini adalah halaman menampilkan *form input* untuk edit *feeder*  maupun *farming* serta juga dapat memasukan data kematian ikan, kesehatan ikan dan lain-lain.

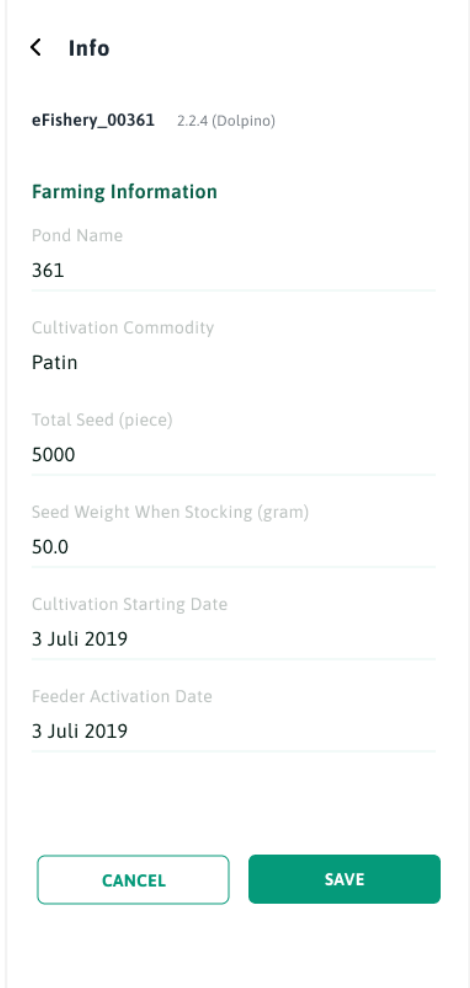

*Gambar 19* Halaman Info

## **4.3.2.5 Halama Jadwal** *Feeder*

Berikut ini adalah halaman mengatur jadwal *feeder*, jadi pengguna bisa memasukan jadwal untuk menjalankan mesin berdasarkan pengguna mau, dan di halaman ini juga sistem memberikan data mengenai kapan ikan lapar.

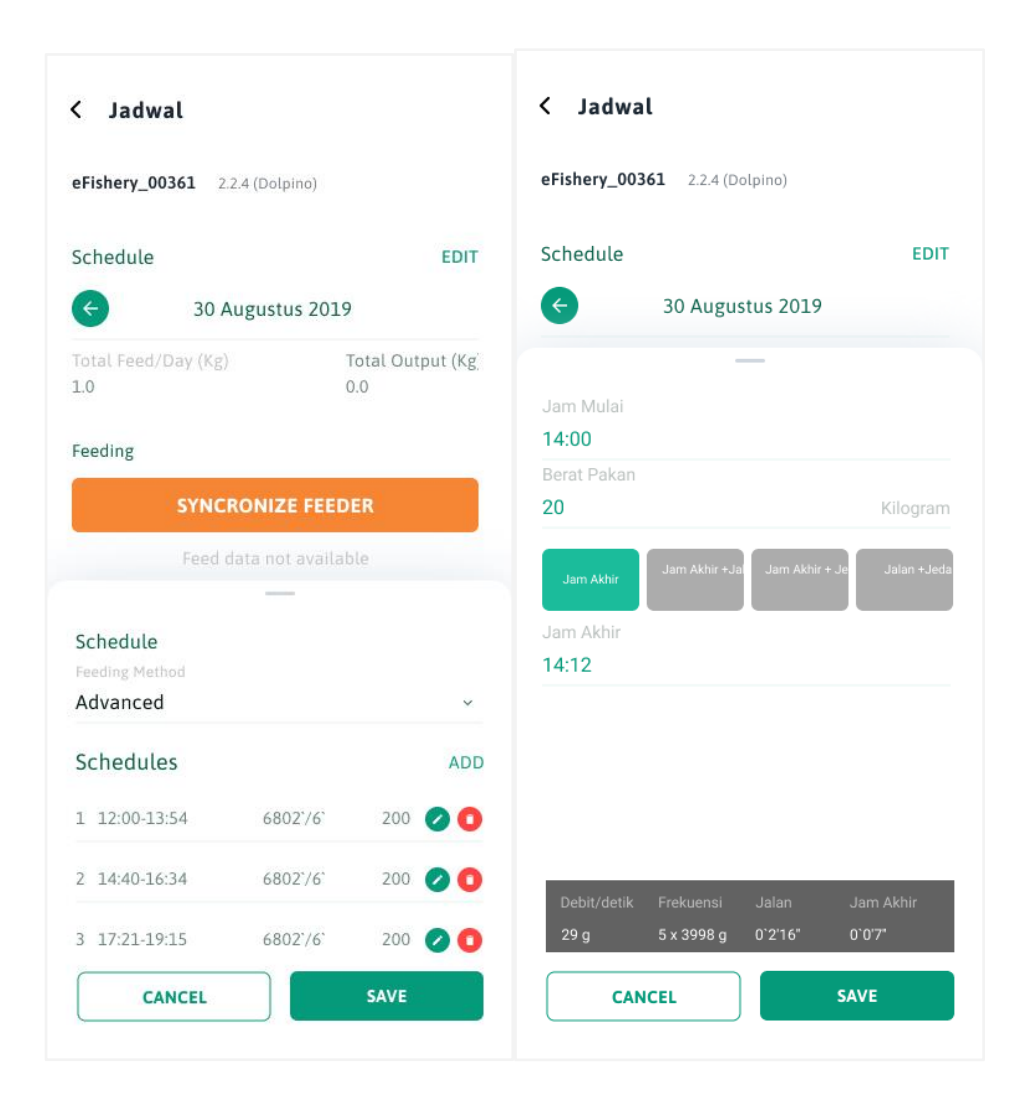

*Gambar 20* Halaman Mengatur Jadwal

## **4.3.3 Perancangan Output**

## **4.3.3.1 Halaman Pilih Kolam**

Halaman ini adalah halaman pilih kolam, mesin akan diletakan berdasarkan kolam yang ada, minimal satu kolam satu mesin, dan tiap-tiap mesin itu berbeda pengaturannya. Sehingga pengguna harus tau kolam mana saja yang menggunakan mesin ini untuk pakan ikan atau udangnya.

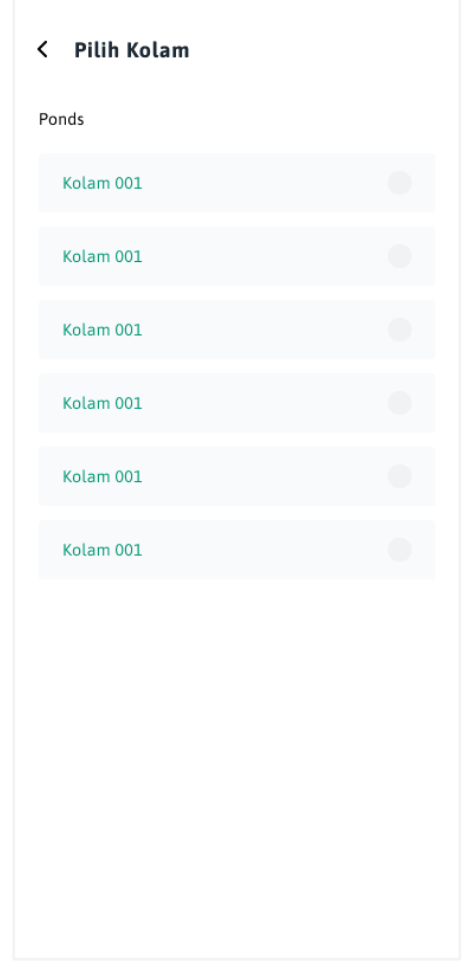

*Gambar 21* Halaman Pilih Kolam

# **4.3.3.2 Halaman Pilih** *Feeder*

Berikut ini adalah halaman pilih *feeder,* ketika pengguna selesai memilih kolam dan di dalam kolam itu terletak satu mesin, lalu pilihlah feeder tersebut untuk diatur dan dikelola.

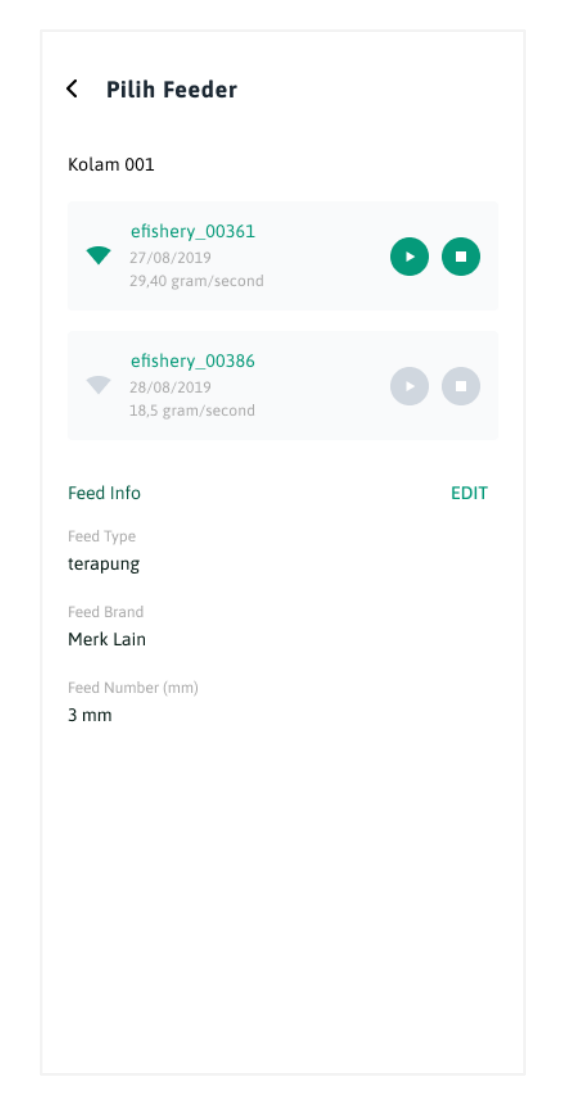

*Gambar 22* Halaman Pilih *Feeder*

# **4.3.3.3 Halaman Menu Tutorial Penggunaan**

Berikut ini adalah halaman menu tutorial penggunaan aplikasi *smart feeder*, ini adalah fitur yang akan memudahkan pengguna untuk mengetahui penggunaan mesin tanpa perantara operator.

Tutorial  $\times$ Cara melakukan Kalibrasi by Admin, 29 September 2019 Minim cupidatat reprehenderit dolore labore. Eu pariatur irure dolore sunt occaecat velit dolore. Incididunt officia consequat veniam eiusmod est nisi eu consectetur dolore. Quis adipisicing pariatur cupidatat sit nulla ipsum dolore laboris eu irure nostrud sunt. Fugiat est est non incididunt. Cillum labore duis minim exercitation consequat id exercitation officia veniam ut proident ut officia. Exercitation incididunt mollit laborum ad amet dolore minim veniam ut officia. Consequat ut aliqua laborum pariatur dolor occaecat do nostrud consequat laborum laboris Lorem est reprehenderit. Ipsum mollit qui

*Gambar 23* Halaman Menampilkan Tutorial

### **4.3.3.4 Halaman Menu Berita**

Fitur menu berita ini memberikan kemudahan informasi bagi pengguna dalam hal pengelolaan akuakultur, sehingga tingkat pengetahuan petani atau bisa disebut pengguna akhir meningkat dan pengelolaan akuakultur juga meningkat sehingga produksi jauh lebih tinggi dan memberikan daya saing tinggi serta penjualan yang sangat signifikan.

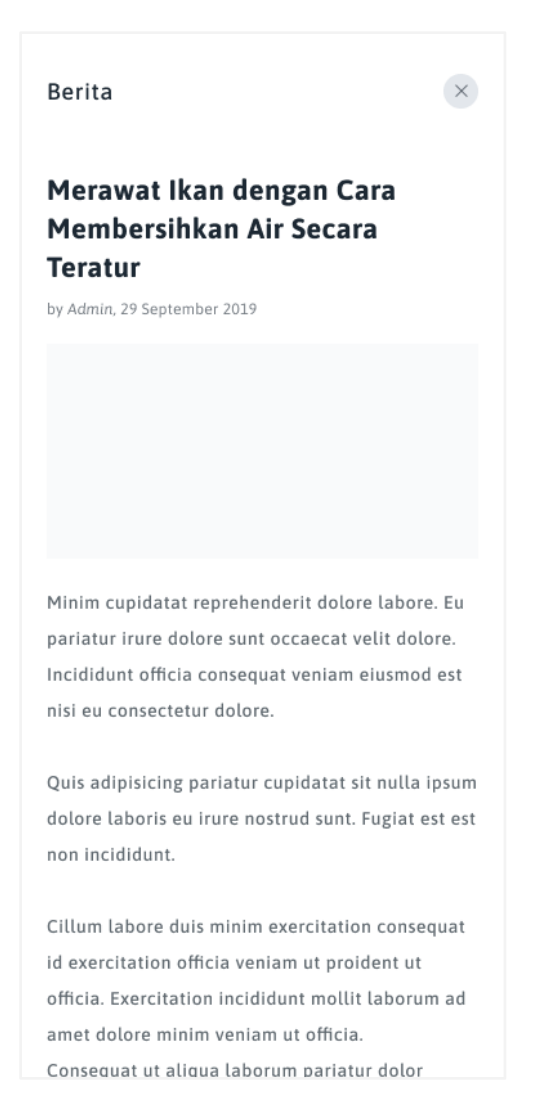

*Gambar 24* Halaman Menampilkan Berita

#### **4.4 Perancangan Arsitektur Jaringan**

Berikut ini adalah perancangan arsitektur jaringan yang digunakan pada aplikasi *smart feeder.* Aplikasi ini menggunakan arsitektur jaringan internet melalui ponsel dan menggunakan kuota data internet di ponsel milik pengguna. Berikut ini adalah gambarannya :

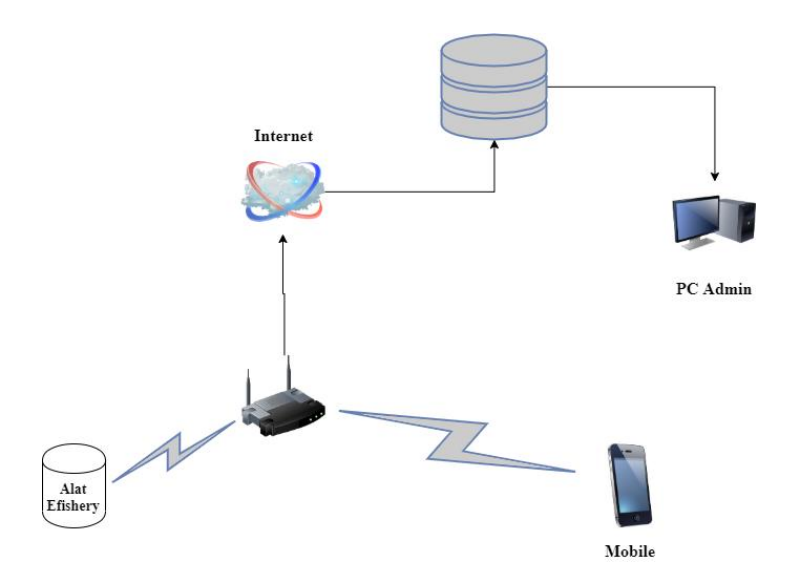

*Gambar 25* Arsitektur Jaringan pada Aplikasi

Di dalam alat *Smart Feeder* atau alat pemberian pakan ikan atau udang ini terdapat perangkat semacam wifi yang menghubungkan mesin dengan ponsel pengguna untuk kemudian pengguna melakukan pengelolaan dan data hasil tersebut disimpan kedalam *database* dengan cara sinkronisasi data.